# **Micro Focus Filr - Foire aux questions (FAQ)**

Cette section fournit des réponses aux questions fréquentes concernant les tâches exécutées par l'application Filr.

- [« Quels sont les éléments affichés sur la page d'accueil ? » page 2](#page-1-0)
- [« Quelles sont les zones de travail Filr ? » page 2](#page-1-1)
- [« Quelles sont les colonnes disponibles dans les zones de travail Filr ? » page 4](#page-3-0)
- [« Qu'est-ce que la liste des fichiers récents ? » page 6](#page-5-0)
- [« Qui peut voir les fichiers répertoriés dans la liste des fichiers récents ? » page 8](#page-7-0)
- [« Comment configurer le nombre de fichiers à afficher dans les fichiers récents ? » page 8](#page-7-1)
- [« Qu'est-ce que la section Téléchargements de client ? » page 9](#page-8-0)
- [« Qu'est-ce que le quota ? » page 10](#page-9-0)
- [« Comment gérer le quota ? » page 11](#page-10-0)
- [« Comment personnaliser la page de renvoi ? » page 12](#page-11-0)
- [« Comment la recherche fonctionne-t-elle dans le client Web ? » page 14](#page-13-0)
- [« Que sont les paramètres régionaux de l'utilisateur et comment y accéder ? » page 15](#page-14-0)
- [« Comment définir le format d'affichage de la date et de l'heure](#page-15-0) ? » page 16
- [« Qu'est-ce que les paramètres de notification de suivi et comment y accéder ? » page 18](#page-17-0)
- [« Que se passe-t-il lorsque les notifications sont désactivées ? » page 19](#page-18-0)
- [« Comment créer un dossier dans la zone de travail Filr ? » page 20](#page-19-0)
- [« Existe-t-il une limite de taille des fichiers pendant le téléchargement ? » page 20](#page-19-1)
- [« Quels sont les types de fichiers qui peuvent être téléchargés vers Filr ? » page 20](#page-19-2)
- [« Comment télécharger un fichier ? » page 21](#page-20-0)
- [« Comment télécharger un dossier ? » page 21](#page-20-1)
- [« Comment effectuer une requête de fichier ? » page 21](#page-20-2)
- [« Comment afficher l'aperçu d'un fichier ? » page 22](#page-21-0)
- [« Comment déplacer un fichier ? » page 23](#page-22-0)
- [« Comment créer une copie d'un fichier ou d'un dossier ? » page 25](#page-24-0)
- [« Comment éditer un fichier ? » page 27](#page-26-0)
- [« À quoi sert la fonction « Éditer en ligne » ? » page 27](#page-26-1)
- [« À quoi sert la fonction « Éditer avec l'application » ? » page 27](#page-26-2)
- [« Comment afficher les commentaires ? » page 28](#page-27-0)
- [« Quelles sont les différentes méthodes pour partager des fichiers et des dossiers ? » page 29](#page-28-0)
- [« Comment partager un fichier ? » page 30](#page-29-0)
- [« Un fichier partagé peut-il être repartagé ? » page 32](#page-31-0)
- [« Comment savoir si un fichier est déjà partagé et selon quelle méthode ? » page 33](#page-32-0)
- [« Quels sont les différents rôles et les différentes autorisations qu'un utilisateur peut avoir ? » page 34](#page-33-0)
- [« Qu'est-ce qu'un rapport d'accès au partage ? » page 34](#page-33-1)
- [« Qu'est-ce qu'un lien de partage ? » page 35](#page-34-0)
- [« Comment annuler le partage d'un fichier partagé ? » page 37](#page-36-0)
- [« Comment modifier les autorisations de partage ? » page 37](#page-36-1)
- [« Comment utiliser un modèle personnalisé ou créer un fichier ? » page 38](#page-37-0)

### <span id="page-1-0"></span>**Quels sont les éléments affichés sur la page d'accueil ?**

La page d'accueil est la page de renvoi par défaut qui s'affiche pour tous les utilisateurs (à l'exception des utilisateurs invités et externes). Un utilisateur externe est un utilisateur qui accède à Filr via un message électronique d'enregistrement automatique.

La page d'accueil contient les éléments suivants :

**FICHIERS RÉCENTS :** par défaut, répertorie les fichiers ouverts par l'utilisateur connecté.

**TÉLÉCHARGEMENTS DE CLIENT :** informations sur le client Filr natif, liens de téléchargement vers d'autres clients Filr, ainsi que plug-ins Office et Outlook.

**QUOTA :** l'administrateur Filr peut activer et limiter la quantité de données qu'un utilisateur peut stocker sur Filr.

Les informations affichées sur votre page d'accueil varient en fonction des éléments activés par votre administrateur Filr.

Par exemple, lorsque vous vous connectez pour la première fois au site Filr, un écran de bienvenue semblable à celui-ci s'affiche.

*Figure 1 Page d'accueil*

**BIENVENUE DANS FILR!** 

### <span id="page-1-1"></span>**Quelles sont les zones de travail Filr ?**

- [« Mes fichiers \(Tous les fichiers, Partagé par moi et Éléments supprimés\) » page 3](#page-2-0)
- [« Partagé avec moi » page 3](#page-2-1)
- [« NetFolders \(Dossiers réseau\) » page 3](#page-2-2)

#### <span id="page-2-0"></span>**Mes fichiers (Tous les fichiers, Partagé par moi et Éléments supprimés)**

- [« Tous les fichiers » page 3](#page-2-3)
- [« Partagé par moi » page 3](#page-2-4)
- [« Éléments supprimés » page 3](#page-2-5)

Pour afficher la zone Mes fichiers, cliquez sur dans le volet de gauche. Par défaut, les fichiers et les dossiers de cette zone ne sont visibles que par vous, et votre administrateur détermine les droits de partage correspondants. Tous vos fichiers et dossiers sont stockés à un emplacement très pratique.

La zone **Mes fichiers** contient les éléments suivants :

- **Stockage personnel :** répertorie les fichiers et les dossiers que vous avez téléchargés sur le site Filr.
- **Répertoire privé :** répertorie les fichiers ou les dossiers du système de fichiers de votre organisation.

#### <span id="page-2-3"></span>**Tous les fichiers**

Tous vos fichiers et dossiers sont disponibles à un seul emplacement. Les éléments que vous avez téléchargés dans Filr ou que vous partagez sont répertoriés dans cette section.

#### <span id="page-2-4"></span>**Partagé par moi**

répertorie les fichiers et dossiers que vous avez partagés avec d'autres utilisateurs. Utilisez cette zone pour gérer les droits dont bénéficient les autres utilisateurs sur les fichiers que vous avez partagés avec eux. Vous pouvez révoquer des droits, en accorder d'autres, etc.

#### <span id="page-2-5"></span>**Éléments supprimés**

répertorie les fichiers ou dossiers que vous avez supprimés. Filr vous permet de récupérer les fichiers et les dossiers de la corbeille et de les restaurer à leur emplacement précédent. Lorsque vous restaurez un fichier, tous les commentaires associés le sont également.

**REMARQUE :** vous ne pouvez pas restaurer les fichiers situés dans des dossiers réseau ou dans votre répertoire privé.

#### <span id="page-2-1"></span>**Partagé avec moi**

Pour afficher la zone Partagé avec moi, cliquez sur dans le volet de gauche. Répertorie les fichiers et les dossiers que les autres utilisateurs ont partagés avec vous.

#### <span id="page-2-2"></span>**NetFolders (Dossiers réseau)**

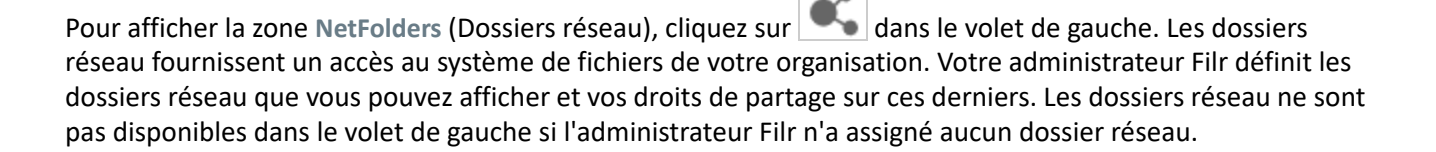

### <span id="page-3-0"></span>**Quelles sont les colonnes disponibles dans les zones de travail Filr ?**

- [« Mes fichiers et NetFolders \(Dossiers réseau\) » page 4](#page-3-1)
- [« Éléments supprimés » page 5](#page-4-0)
- [« Partagé avec moi » page 5](#page-4-1)

#### <span id="page-3-1"></span>**Mes fichiers et NetFolders (Dossiers réseau)**

Les zones **Mes fichiers** (**Tous les fichiers** et **Partagé par moi**) et **NetFolders** (Dossiers réseau) contiennent les colonnes suivantes :

- **Nom :** nom du fichier ou du dossier.
- **État :** état du fichier ou du dossier (expiré ou actif).
- **Membre :** membre du fichier ou du dossier. S'il est partagé, nombre d'utilisateurs ou de groupes.
- **Modifié :** date de la dernière modification du fichier ou du dossier.
- **Taille :** taille du fichier.

*Figure 2 Zone Mes fichiers*

| 青                        | MES FICHIERS @               |                        | PARTAGÉ PAR MOI<br><b>TOUS LES FICHIERS</b> | ÉLÉMENTS SUPPRIMÉS | 11 Éléments A 凸<br>国              |
|--------------------------|------------------------------|------------------------|---------------------------------------------|--------------------|-----------------------------------|
| 卣                        | $NOM \sim$                   | <b>ÉTAT</b>            | <b>MEMBRE</b>                               | MODIFIÉ $\sim$     | TAILLE $\sim$                     |
| E                        | $\Box$ Home $\star$<br>Home  | $\qquad \qquad \cdots$ | Moi uniquement                              | $\Xi$<br>1 minute  | $\beta_{+}$<br>$\overline{r}$<br> |
| $\mathbf{0}^{\star}_{n}$ | <b>IX</b> Share_Dataloss     | Actif                  | 3 membres   1 groupe                        | 1 minute           |                                   |
| 49                       | <b>EX TEST</b>               | Actif                  | 1 membre                                    | 1 jour             |                                   |
|                          | $\sqrt{\phantom{a}}$ test123 | $-$                    | Moi uniquement                              | 1 jour             |                                   |
|                          | $PT$ 111.pptx                | $\sim$                 | $\oslash$ Moi uniquement                    | 1 jour             | 44 KB                             |
|                          | PPT<br>123.pptx              | $\sim$ $-$             | Moi uniquement                              | 1 jour             | 44 KB                             |
|                          | PPT<br>2222.pptx             | $\sim$ $-$             | Moi uniquement                              | 1 jour             | 44 KB                             |
|                          | 급<br>Libre_presentation.odp  | Actif                  | 1 membre                                    | 1 jour             | 12 KB                             |

#### *Figure 3 Zone Partagé par moi*

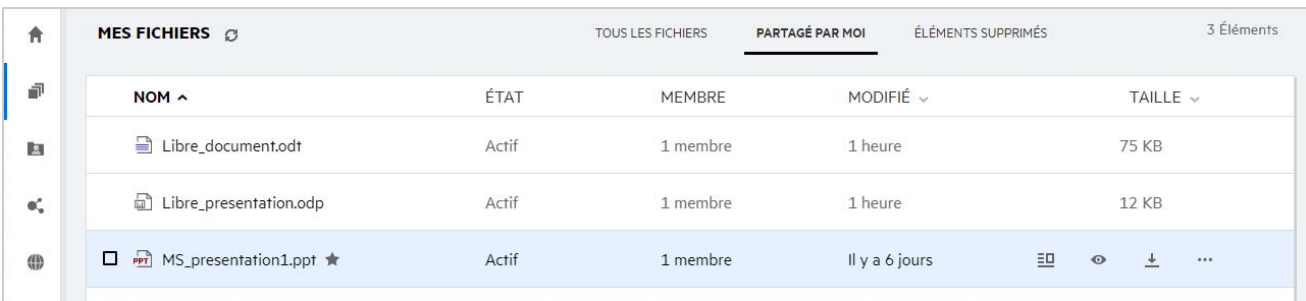

*Figure 4 Zone NetFolders (Dossiers réseau)*

| 青              | NETFOLDERS <b>Q</b> |       |               |            | 1 élément |
|----------------|---------------------|-------|---------------|------------|-----------|
| đ              | $NOM \sim$          | ÉTAT  | <b>MEMBRE</b> | MODIFIÉ v  |           |
| L.             | <b>O</b> ALL        | Actif |               | 17/01/2020 |           |
| -eč            | Netfolders          |       |               |            |           |
| $\binom{n}{n}$ |                     |       |               |            |           |
|                |                     |       |               |            |           |

#### <span id="page-4-0"></span>**Éléments supprimés**

La zone **Éléments supprimés** contient les colonnes suivantes :

- **Nom :** nom des fichiers ou des dossiers stockés dans les éléments supprimés.
- **Supprimé :** date de suppression du fichier ou du dossier.
- **Supprimé par :** informations sur l'utilisateur qui a supprimé l'élément.
- **Emplacement :** emplacement du fichier ou du dossier.

*Figure 5 Zone Éléments supprimés*

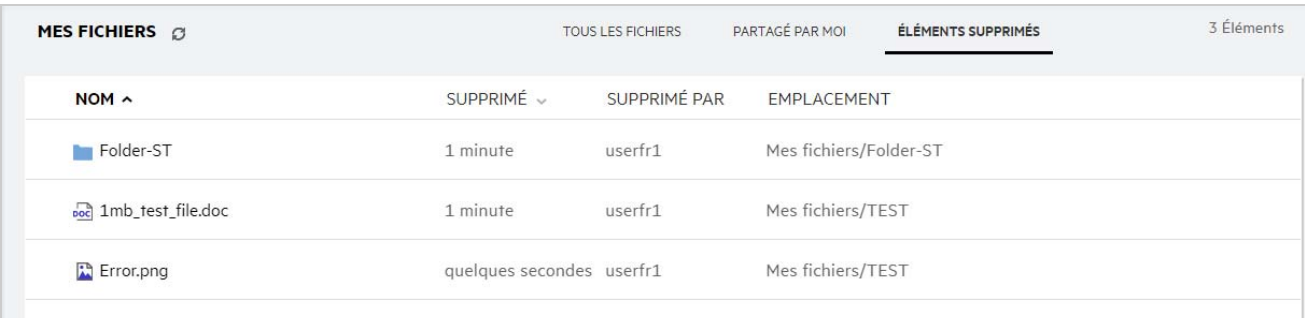

#### <span id="page-4-1"></span>**Partagé avec moi**

La zone **Partagé avec moi** contient les colonnes suivantes :

- **Nom :** nom du fichier ou du dossier.
- **Partagé par :** les utilisateurs qui ont partagé l'élément avec vous. Si plusieurs utilisateurs ont partagé un élément avec vous, chacun d'entre eux est répertorié.
- **Expiration :** date d'expiration du partage. Après cette date, vous n'avez plus accès à l'élément partagé.
- **Accès :** niveau d'accès dont vous bénéficiez sur l'élément partagé. En fonction des droits d'accès qui vous ont été accordés sur cet élément, vous pouvez l'afficher, le modifier ou le partager. Si l'élément partagé avec vous est un dossier, il se peut que vous soyez aussi habilité à gérer ses fichiers.
- **Modifié :** date de la dernière modification du fichier ou du dossier.
- **Taille :** taille du fichier.

#### *Figure 6 Zone Partagé avec moi*

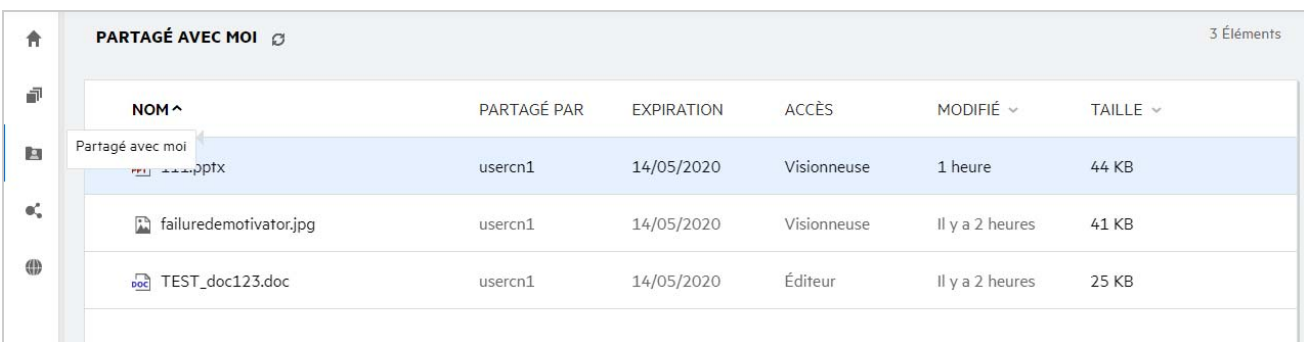

### <span id="page-5-0"></span>**Qu'est-ce que la liste des fichiers récents ?**

Il s'agit de la liste des fichiers récemment ouverts par l'utilisateur connecté et des fichiers partagés (par l'utilisateur connecté et les autres utilisateurs). Par défaut, cette liste affiche les 10 derniers fichiers ouverts par l'utilisateur au cours des 7 derniers jours. L'administrateur peut configurer le nombre de jours, Pour plus d'informations, reportez-vous à la section Recent Files List (Liste de fichiers récents) du document Filr 4.2: Administrative UI Reference (Filr 4.2 : Référence de l'interface utilisateur d'administration). L'utilisateur peut modifier le nombre de fichiers à afficher dans la liste. Par défaut, le drapeau NetFolders (Dossiers réseau) est activé. Si l'administrateur désactive les dossiers réseau pour les fichiers récents, les fichiers téléchargés, renommés, commentés ou édités dans le dossier réseau par les utilisateurs ne sont pas répertoriés dans la liste des **fichiers récents** de l'utilisateur connecté. Pour plus d'informations, reportez-vous à la section Recent Files List (Liste de fichiers récents) du document Filr 4.2: Administrative UI Reference (Filr 4.2 : Référence de l'interface utilisateur d'administration).

Cette zone contient tous les fichiers que vous-même ou d'autres utilisateurs avez récemment ouverts. Il n'est pas nécessaire de parcourir chaque dossier pour accéder à ces fichiers.

La liste indique les éléments suivants :

- L'utilisateur qui a modifié le fichier.
- L'opération qui a été effectuée sur le fichier.

Vous pouvez également effectuer des opérations de base sur le fichier directement à partir de la liste :

- **Afficher un aperçu du fichier** : option qui permet d'afficher le fichier au format HTML dans le navigateur et dans l'application Filr.
- **Afficher à cet emplacement** : option qui permet d'accéder à l'emplacement du fichier.
- **Télécharger le fichier** : option qui permet de télécharger le fichier.
- **Éditer en ligne** : permet d'éditer le fichier à l'aide de Micro Focus Content Editor. Cette option doit être activée par l'administrateur Filr.
- **Éditer avec l'application** : permet d'éditer le fichier à l'aide de l'application native telle que Microsoft Office.
- **Partager** : ouvre une boîte de dialogue qui permet de partager le fichier.

*Figure 7 Liste des fichiers récents*

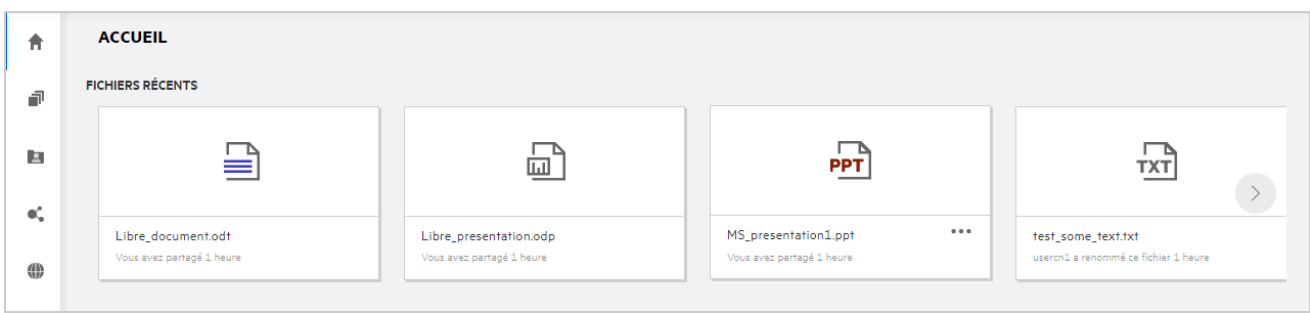

*Figure 8 Opérations sur les fichiers récents*

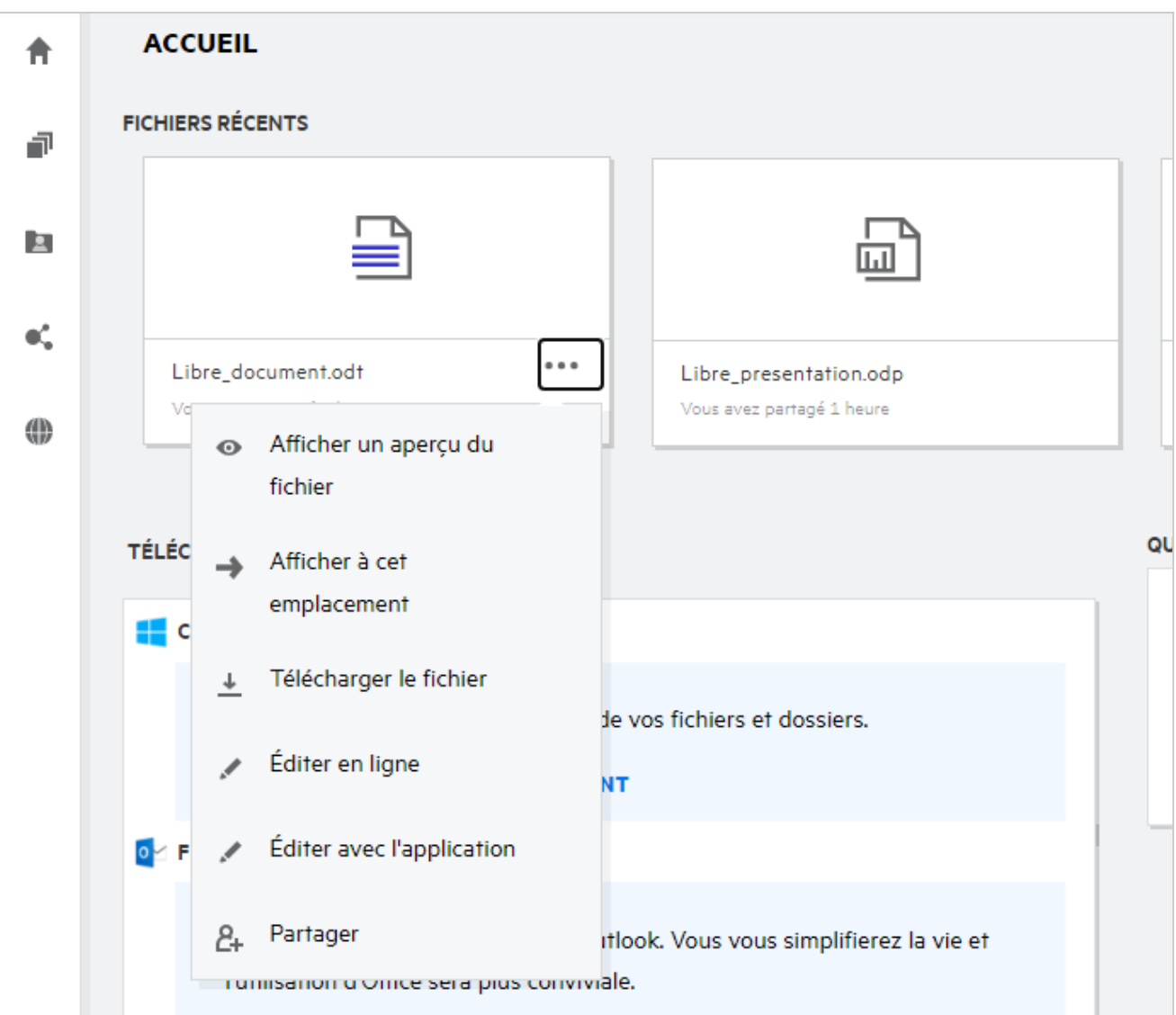

### <span id="page-7-0"></span>**Qui peut voir les fichiers répertoriés dans la liste des fichiers récents ?**

La liste des fichiers récents affiche les fichiers récemment ouverts par l'utilisateur connecté. Lorsqu'un fichier est partagé, seuls le propriétaire du fichier et le destinataire peuvent le voir dans la liste des fichiers récents. Par exemple, l'utilisateur A (propriétaire) partage un fichier avec l'utilisateur B. Ce fichier s'affiche alors dans la liste des fichiers récents de l'utilisateur A et de l'utilisateur B. Au bout de quelques jours, si le même fichier est partagé par l'utilisateur A avec l'utilisateur C, ce fichier s'affiche dans la liste des fichiers récents des utilisateurs A et C.

Si les dossiers réseau sont désactivés pour les fichiers récents, toutes les opérations effectuées sur les fichiers partagés par les autres utilisateurs ne sont pas répertoriées dans les fichiers récents.

### <span id="page-7-1"></span>**Comment configurer le nombre de fichiers à afficher dans les fichiers récents ?**

Il est possible de configurer le nombre de fichiers à afficher dans la **liste des fichiers récents**. Pour configurer les paramètres, accédez à votre **profil utilisateur**.

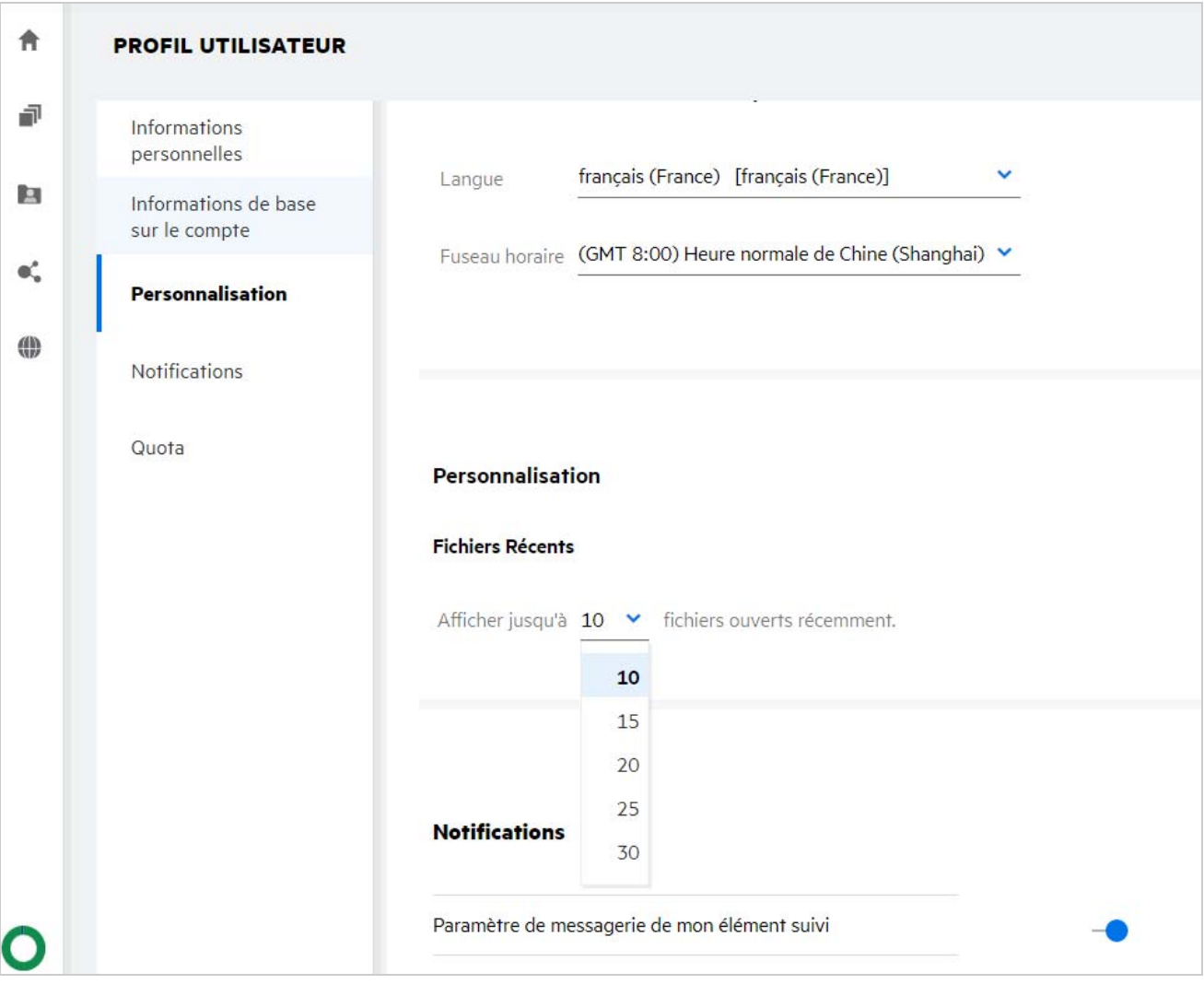

Dans la section **Personnalisation**, sélectionnez le nombre de fichiers à afficher dans la liste des fichiers récents.

#### <span id="page-8-0"></span>**Qu'est-ce que la section Téléchargements de client ?**

Cette section contient des informations sur le client Filr natif, des liens de téléchargement vers d'autres clients, des instructions d'installation, ainsi qu'un lien vers la documentation. Elle n'est disponible que si l'administrateur Filr a activé l'autorisation de télécharger et d'installer le client Filr.

L'exécutable du client qui peut être téléchargé varie selon le système d'exploitation. Par exemple, l'accès au client Web à partir d'un ordinateur Windows affiche les exécutables Windows.

Pour télécharger un autre client, cliquez sur le lien **Autres téléchargements de client**.

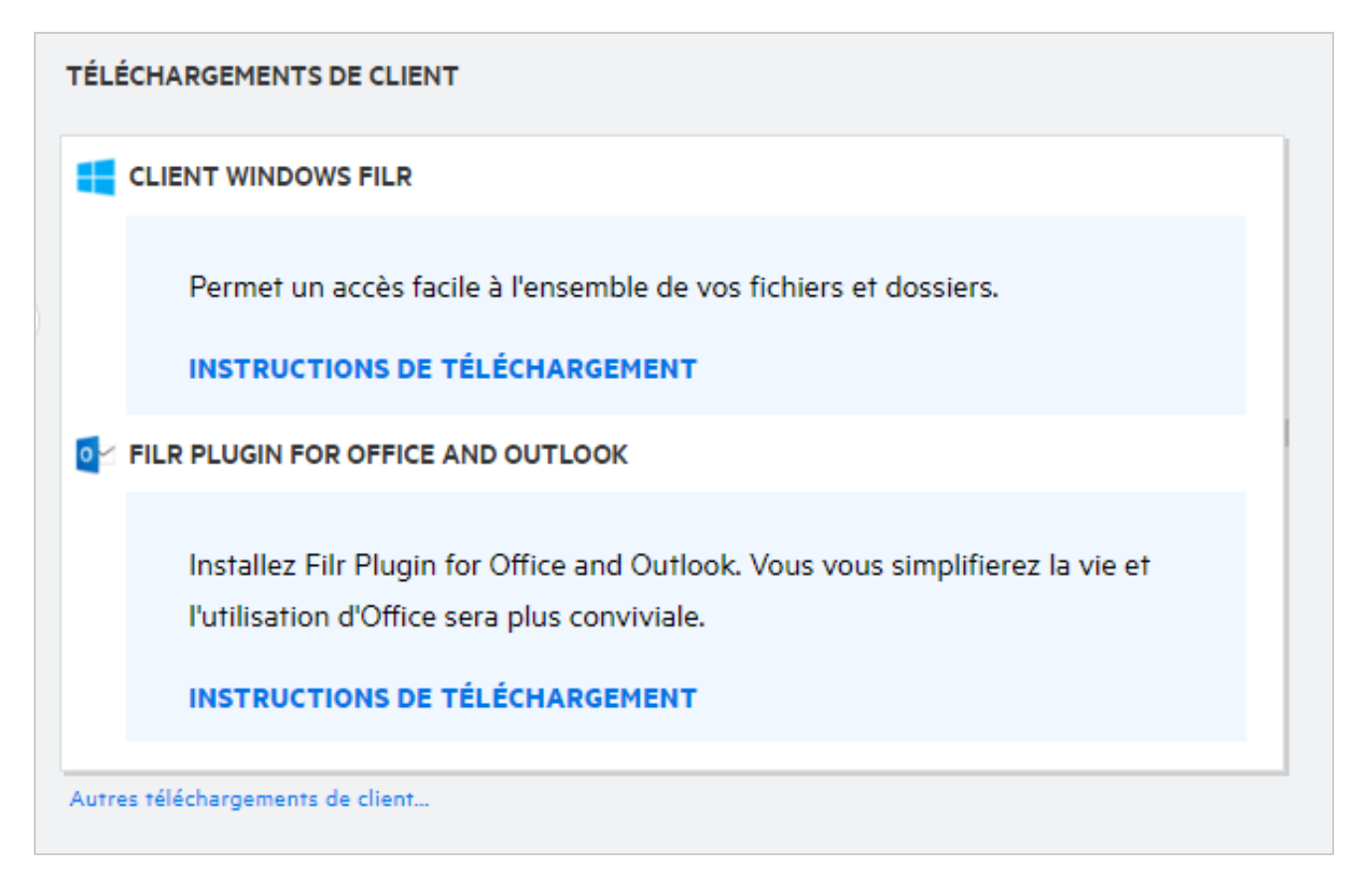

### <span id="page-9-0"></span>**Qu'est-ce que le quota ?**

Le quota limite la quantité de données que les différents utilisateurs peuvent ajouter au site Filr. Les fichiers des dossiers réseau (y compris votre répertoire privé) ne sont pas pris en compte dans votre quota. La section Quota est disponible lorsqu'elle est activée par l'administrateur Filr.

Le quota affiche l'espace utilisé dans Filr :

- La barre bleue indique la quantité de données de la zone **Mes fichiers**.
- La barre rouge indique l'espace utilisé par les fichiers supprimés. Les fichiers et les dossiers déplacés dans la corbeille sont répertoriés dans la zone **Fichiers supprimés**.
- La barre verte indique l'espace disponible.

#### *Figure 11 Quota sur la page d'accueil*

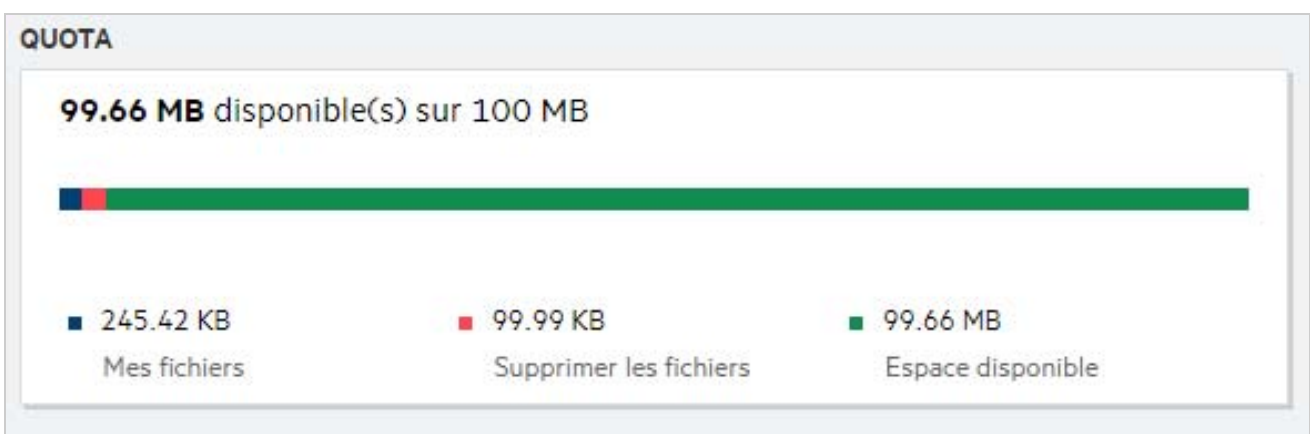

### <span id="page-10-0"></span>**Comment gérer le quota ?**

La section **Quota** de la page d'**accueil** indique l'espace utilisé et l'espace disponible d'un compte. Par exemple :

*Figure 12 Quota utilisé*

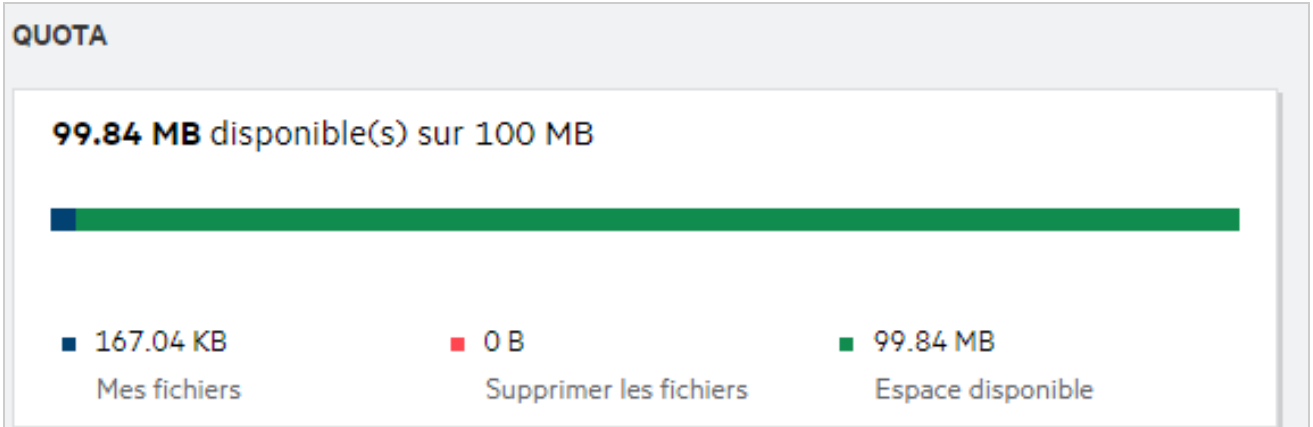

Un utilisateur accède à la section **Mes fichiers** et télécharge un fichier d'une taille de 17 Mo. Le quota est alors mis à jour.

- La taille totale de la section Mes fichiers passe dès lors de 291 Mo à 308 Mo.
- L'espace disponible total, qui était de 628 Mo, diminue de 17 Mo.

#### *Figure 13 Fichier ajouté*

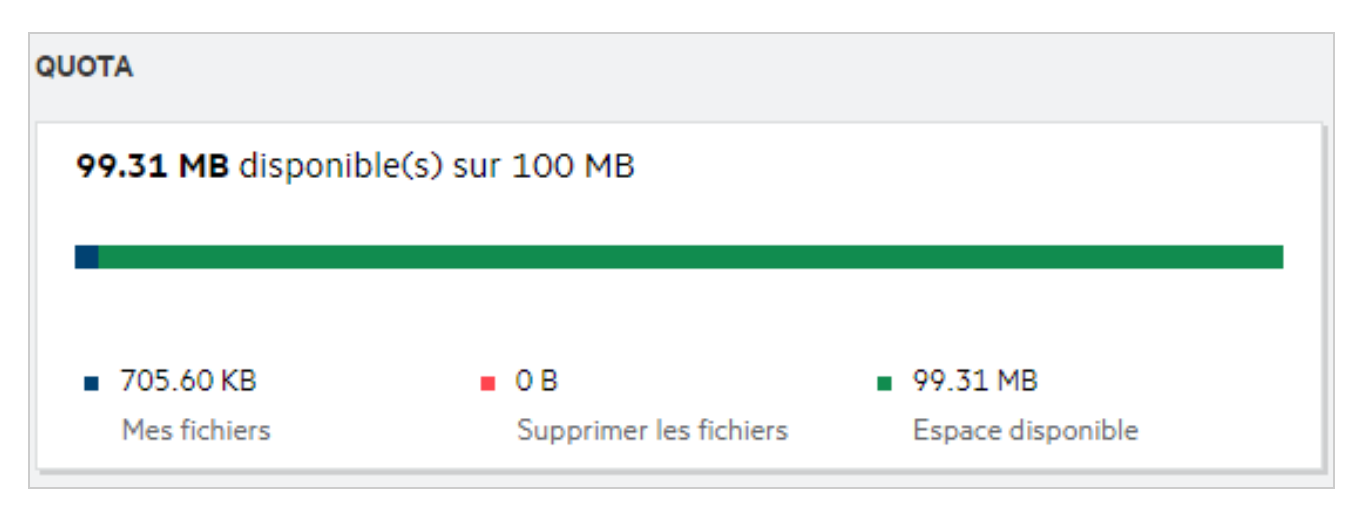

Lors de la suppression de fichiers, sélectionnez l'option appropriée si vous souhaitez déplacer les fichiers vers la corbeille ou les supprimer de façon définitive. Après la suppression et le déplacement des fichiers et du dossier dans la corbeille :

- La taille totale de la section Mes fichiers diminue de 309 Mo à 283 Mo.
- La taille des fichiers supprimés passe à 106 Mo.

### <span id="page-11-0"></span>**Comment personnaliser la page de renvoi ?**

La page d'**accueil** est la page de renvoi par défaut ; elle est personnalisable. Vous pouvez personnaliser les zones de travail Filr (à l'exception de Public) ou le dossier dans les zones de travail en tant que page de renvoi. Une fois la configuration terminée, lorsque vous vous connectez à Filr, vous accédez au dossier ou à la zone de travail définie comme page de renvoi par défaut. Pour définir les préférences de la page de renvoi, procédez comme suit :

- **1** Accédez à **Profil utilisateur** > **Personnalisation**.
- **2** Sélectionnez votre préférence dans le menu déroulant **Page de renvoi** sous **Préférences de la page de renvoi** dans l'onglet **Personnalisation**.
	- \* Sous la page de renvoi, sélectionnez les zones de travail à afficher comme page de renvoi.

*Figure 14 Préférences de la page de renvoi*

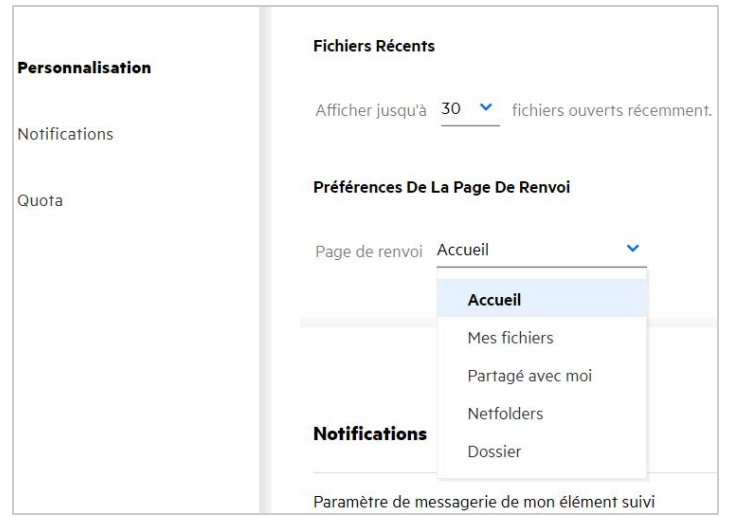

 Si vous sélectionnez l'option **Dossier**, le champ **Rechercher dans les dossiers** s'affiche. Entrez le nom du dossier souhaité ou les trois premiers caractères du nom. Tous les dossiers dont le nom correspond à la chaîne entrée dans le champ de recherche sont affichés pour sélection. Les dossiers de toutes les zones de travail Filr auxquelles vous avez accès (Mes fichiers, Partagé avec moi et NetFolders) sont répertoriés. Placez le pointeur de la souris sur le nom d'un dossier pour en connaître le chemin d'accès exact.

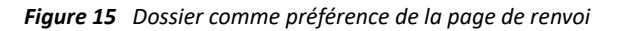

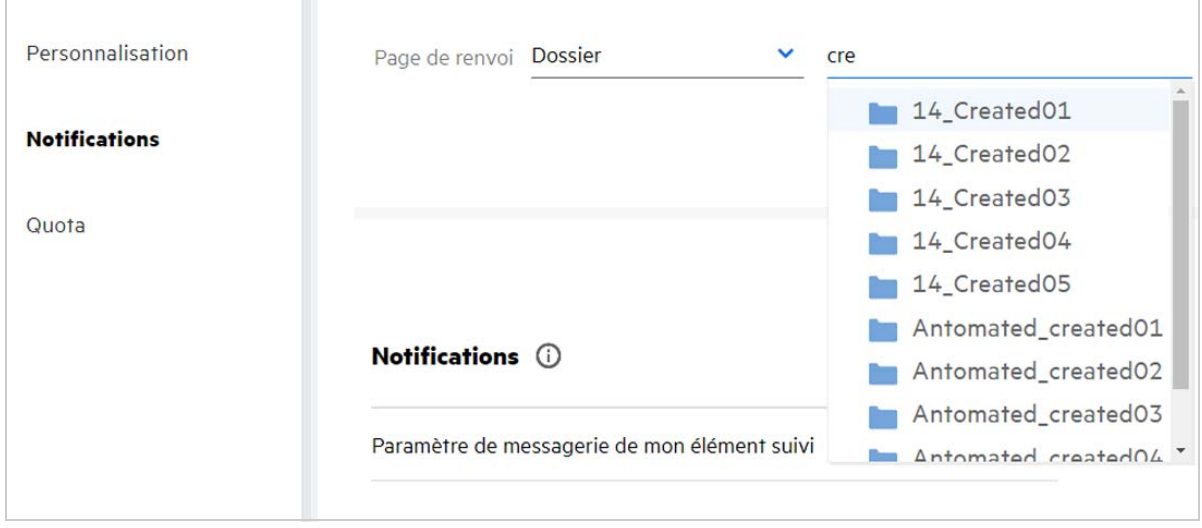

#### **REMARQUE**

- Les préférences de la page de renvoi ne sont pas disponibles pour les utilisateurs externes ou invités.
- Si l'accès au dossier défini comme préférence de page de renvoi a expiré ou a été révoqué par un administrateur, la préférence de la page de renvoi est automatiquement rétablie sur la page d'accueil.
- Si le dossier défini comme préférence de page de renvoi est renommé, la valeur modifiée est répercutée dans les préférences de la page de renvoi, et le paramètre est conservé.
- Si le dossier défini comme préférence de page de renvoi est supprimé, il est automatiquement rétabli sur la page d'accueil.

#### <span id="page-13-0"></span>**Comment la recherche fonctionne-t-elle dans le client Web ?**

Vous pouvez effectuer des opérations de recherche sur les fichiers et les dossiers en fonction des droits d'accès dont vous disposez sur chaque élément. La chaîne de recherche doit contenir au moins 3 caractères pour que Filr puisse commencer la recherche dans le contenu.

Pour utiliser la fonction de recherche, procédez comme suit :

**1** Cliquez sur l'icône de recherche située dans le coin supérieur droit de la page d'**accueil**.

*Figure 16 Icône de recherche sur la page d'accueil*

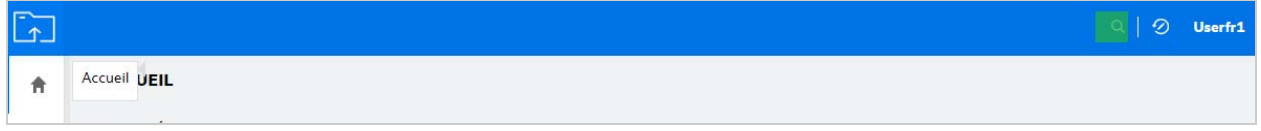

**2** Dans la liste **Toutes les catégories**, sélectionnez une catégorie, puis entrez la chaîne à rechercher.

*Figure 17 Liste des catégories*

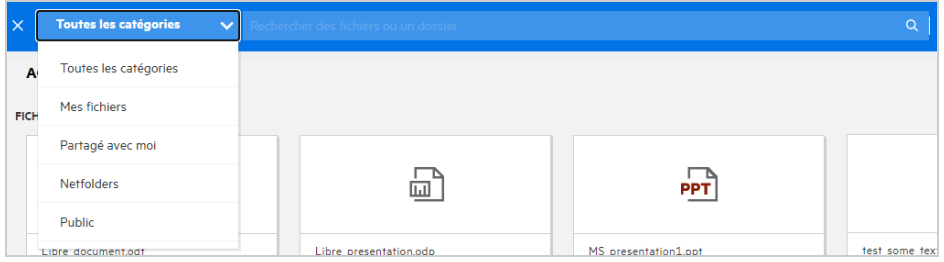

**3** Filr remplit la liste des éléments correspondant à la chaîne recherchée. Cliquez sur un dossier ou sur un fichier pour accéder à l'emplacement correspondant à cet élément.

*Figure 18 Chaîne de recherche*

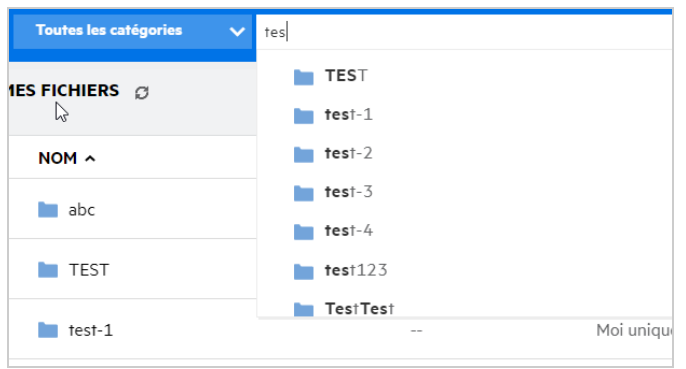

#### **Informations supplémentaires sur les opérations de recherche :**

 La page **Résultats de la recherche** est une vue regroupée des éléments recherchés à un emplacement spécifique que vous avez sélectionné.

| $NOM \sim$   |                          | ÉTAT | <b>MEMBRE</b>           | MODIFIÉ ~      | EMPLACEMENT                       | TAILLE $\vee$ |
|--------------|--------------------------|------|-------------------------|----------------|-----------------------------------|---------------|
|              | PPT 111.pptx             |      | Moi uniquement          | Il y a 7 jours | Partagé avec moi/111              | 44 KB         |
|              | PPT 111.pptx             |      | <b>⊘</b> Moi uniquement | Il y a 7 jours | Mes fichiers/111.pptx             | 44 KB         |
| □            | PPT 123.pptx $\hat{\pi}$ |      | Moi uniquement          | Il y a 7 jours | Mes fichiers/123.ppfx<br>$\equiv$ | $\odot$<br>   |
| $PPT$ 2.pptx |                          |      | Moi uniquement          | Il y a 6 jours | Public/123/2.pptx                 | 44 KB         |
| $PPT$ 2.pptx |                          |      | Moi uniquement          | Il y a 6 jours | Partagé avec moi/share            | 44 KB         |
| $PT$ 22.pptx |                          |      | Moi uniquement          | Il y a 6 jours | Partagé avec moi/22.p             | 44 KB         |
| PPT          | 2222.pptx                |      | Moi uniquement          | Il y a 7 jours | Mes fichiers/2222.pptx            | 44 KB         |
| PPT          | MS_presentation1.pptx    |      | Moi uniquement          | 06/02/2013     | Dossiers réseau/ALL/M             | 44 KB         |
| PPT          | MS_presentation2.pptx    |      | Moi uniquement          | Il y a 7 jours | Mes fichiers/MS_presen            | 44 KB         |
| PPT          | MS_presentation2.pptx    |      | Moi uniquement          | Il y a 6 jours | Partagé avec moi/TEST             | 44 KB         |
| PPT          | MS_presentation2.pptx    |      | Moi uniquement          | Il y a 6 jours | Partagé avec moi/TEST             | 44 KB         |
| PPT          | MS_presentation2.pptx    |      | Moi uniquement          | Il y a 6 jours | Partagé avec moi/Share            | 44 KB         |

*Figure 19 Résultats de la recherche*

- La colonne **Emplacement** affiche l'emplacement de chaque élément.
- Vous pouvez effectuer toutes les opérations sur les fichiers et les dossiers en fonction des droits dont vous disposez sur chaque élément.

#### <span id="page-14-0"></span>**Que sont les paramètres régionaux de l'utilisateur et comment y accéder ?**

Les paramètres régionaux de l'utilisateur (Langue) sont une liste déroulante qui se trouve dans le **profil utilisateur** sous **Informations de base sur le compte**. Cette option vous permet de définir la langue de votre choix pour le client Web.

Les utilisateurs peuvent accéder au profil utilisateur en cliquant sur leur nom d'utilisateur dans le coin supérieur droit, puis sur **Afficher le profil**.

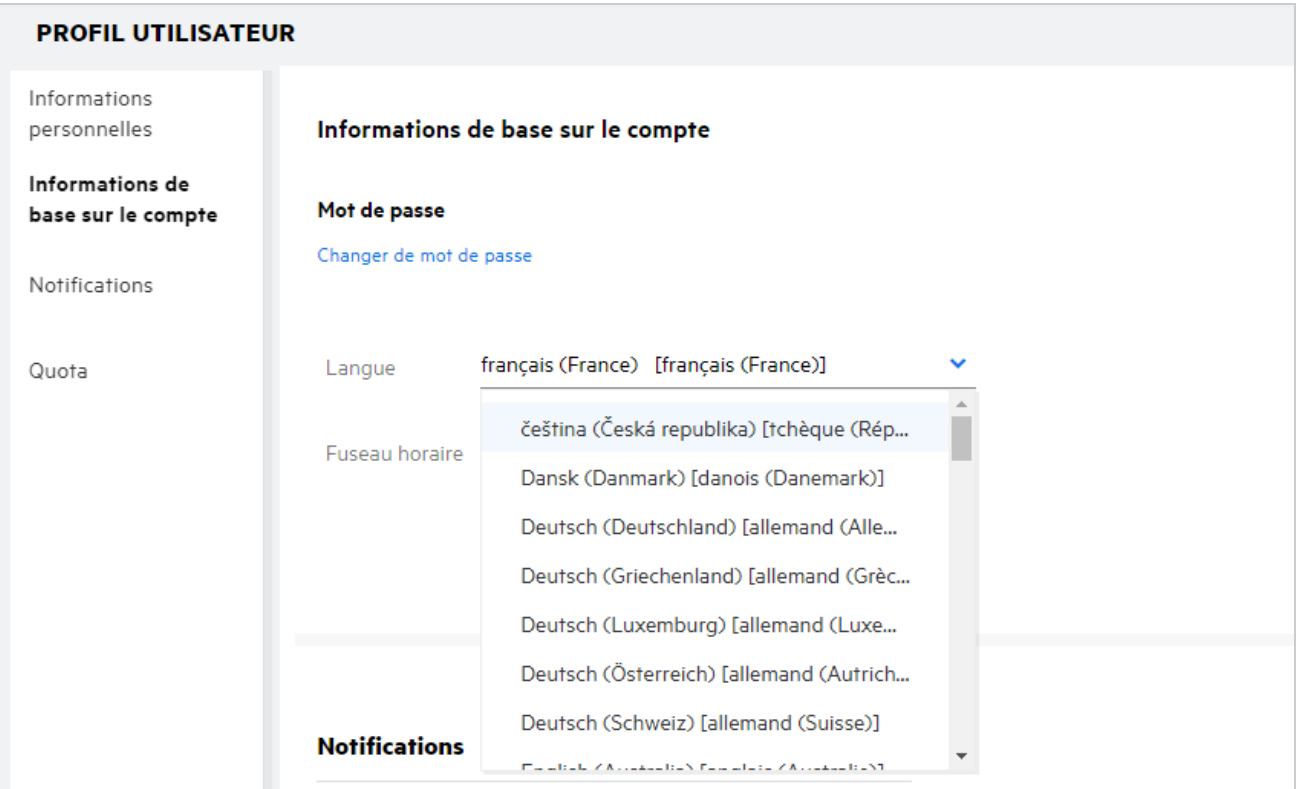

#### <span id="page-15-0"></span>**Comment définir le format d'affichage de la date et de l'heure ?**

Les utilisateurs peuvent modifier la **langue** et le **fuseau horaire** dans le **profil utilisateur**. Dans le client Web Filr, la date et l'heure sont affichées en fonction de la région sélectionnée.

*Figure 21 Paramètres régionaux de l'utilisateur*

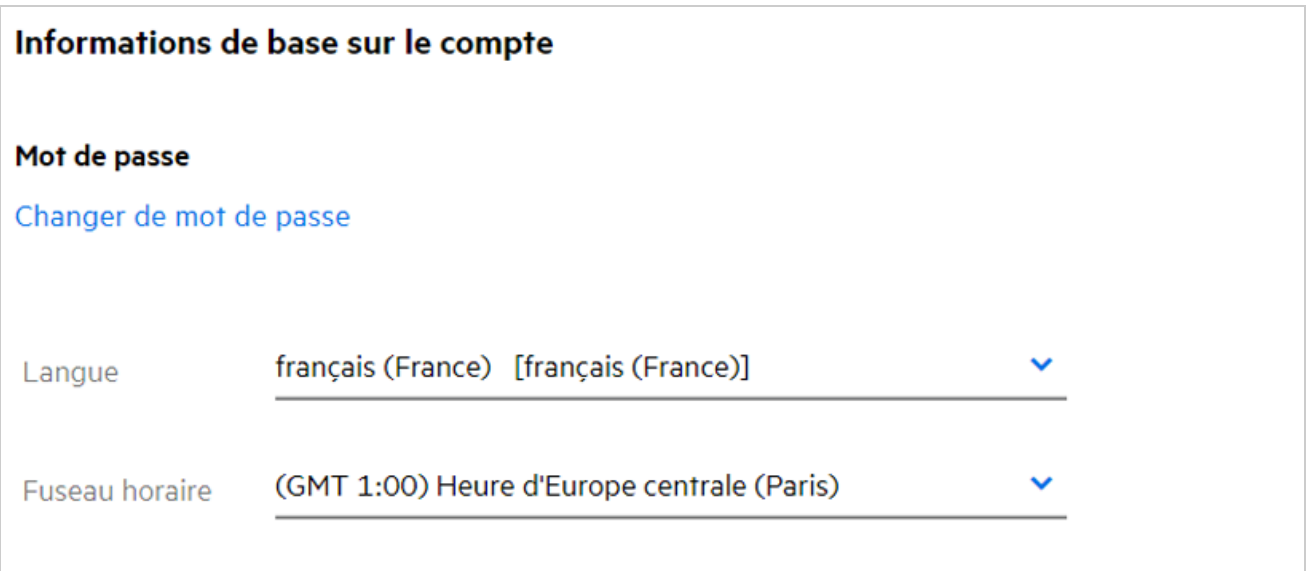

Par exemple, lorsqu'un utilisateur modifie la langue et le fuseau horaire dans le profil utilisateur, l'heure et la date affichées dans le panneau **Plus de détails** sont conformes aux modifications apportées. Voici le format de date et d'heure correspondant à deux régions différentes :

**Anglais (Royaume-Uni) :** jj/mm/aaaa HH:MM 24H.

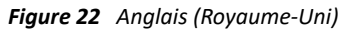

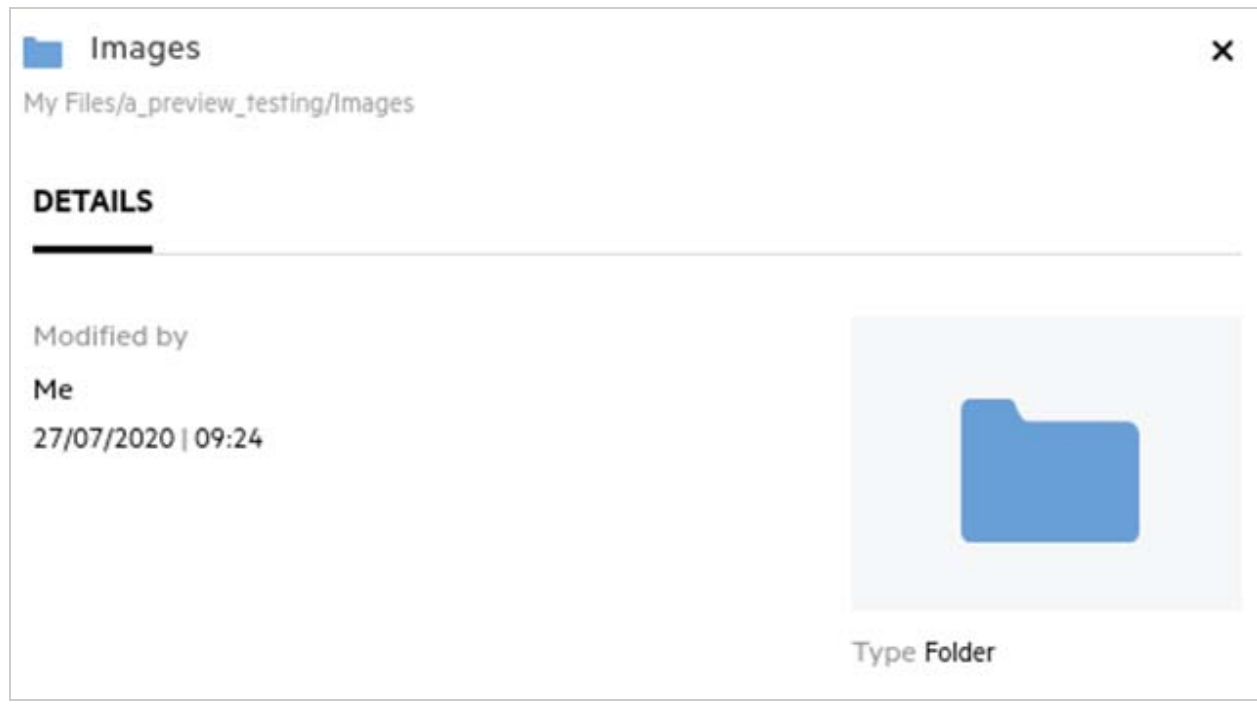

**Anglais (États-Unis) :** mm/jj/aa HH:MM AM/PM.

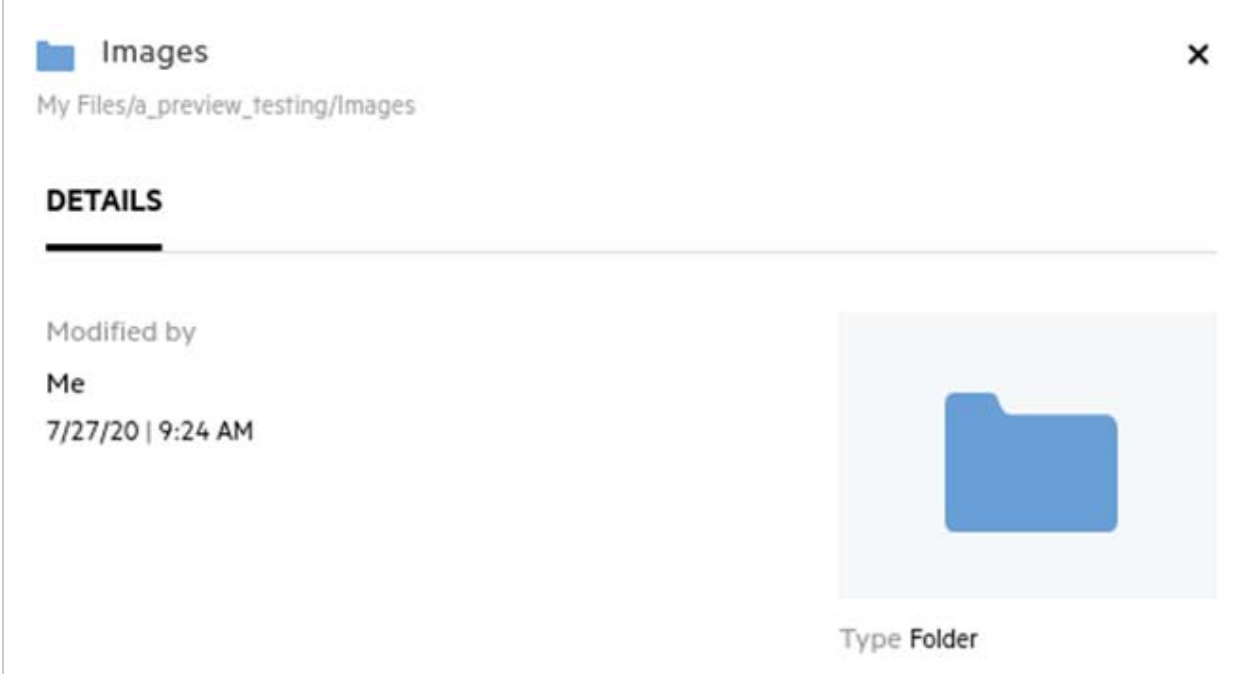

#### <span id="page-17-0"></span>**Qu'est-ce que les paramètres de notification de suivi et comment y accéder ?**

Les paramètres de notification de suivi se trouvent dans le **profil utilisateur** sous **Notifications**.

Lorsque vous marquez un fichier ou un dossier pour **suivi**, vous recevez des notifications par message électronique en cas de modifications apportées au fichier ou au dossier concerné.

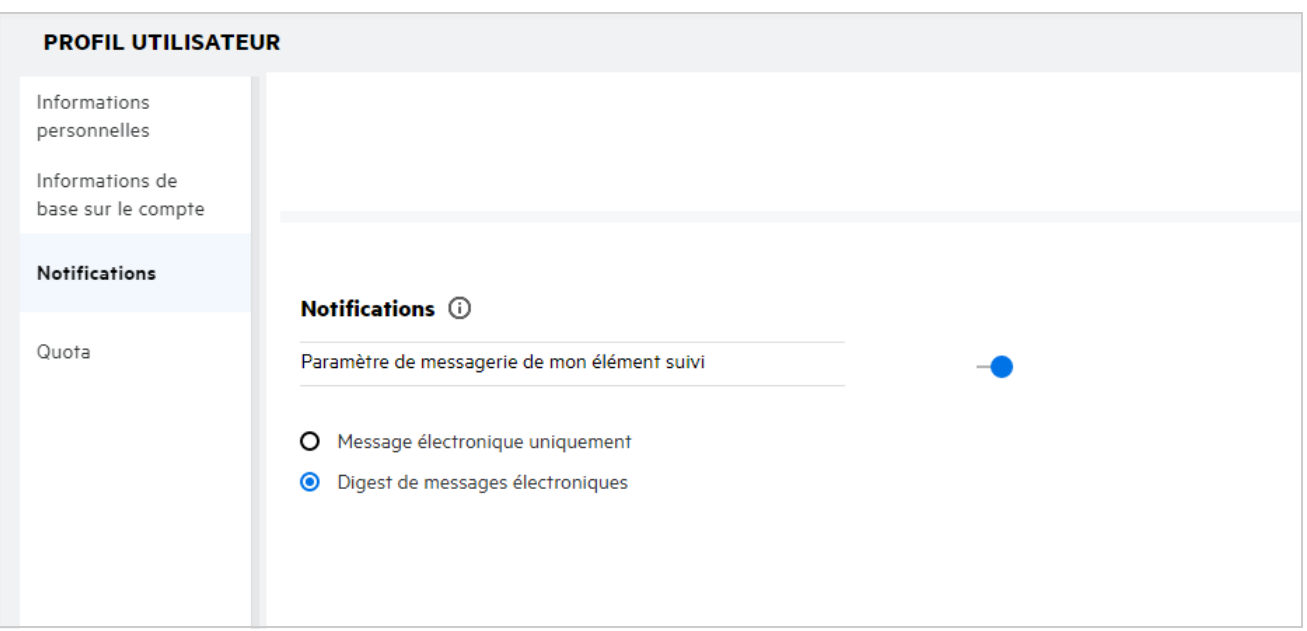

*Figure 24 Notifications de suivi*

Si le paramètre de notification est désactivé, l'utilisateur ne peut pas suivre un fichier ou un dossier. Lorsque vous activez ce paramètre, vous devez indiquer votre adresse électronique pour recevoir les notifications.

Vous pouvez ajouter votre adresse électronique dans le **profil utilisateur** > **Informations personnelles**. Si les renseignements dans les **informations personnelles** sont grisés, demandez à votre administrateur d'ajouter l'adresse électronique.

Les opérations suivantes déclenchent la notification :

- Téléchargement d'un fichier
- Ajout d'un commentaire à un fichier
- Modification d'un fichier
- Assignation d'un nouveau nom à un fichier

Le paramètre Notifications propose les deux options suivantes :

#### **Message électronique uniquement :**

- La notification par message électronique concerne les dossiers et les fichiers.
- Filr envoie un message électronique pour chaque fichier créé ou modifié. Le message ne contient pas le fichier proprement dit en pièce jointe, mais il comprend des informations sur le fichier et sur l'activité.
- La notification par message électronique est envoyée chaque fois qu'une activité se produit.

#### **Digest de messages électroniques :**

- La notification par digest ne concerne pas les fichiers, mais uniquement les dossiers.
- Par défaut, l'option Digest de messages électroniques est sélectionnée lorsque l'utilisateur active la notification.
- Filr envoie les notifications par digest selon une périodicité définie par l'administrateur Filr.
- Filr envoie un message électronique qui résume toutes les activités du dossier et de ses sous-dossiers au cours de la période donnée.

### <span id="page-18-0"></span>**Que se passe-t-il lorsque les notifications sont désactivées ?**

Pour désactiver les notifications, l'utilisateur peut sélectionner **Profil utilisateur** > **Notifications**, puis cliquer sur le bouton bascule. L'état de suivi est conservé pour les éléments déjà marqués, mais l'utilisateur ne peut pas suivre les nouveaux éléments lorsque les notifications sont désactivées.

#### *Figure 25 Notifications*

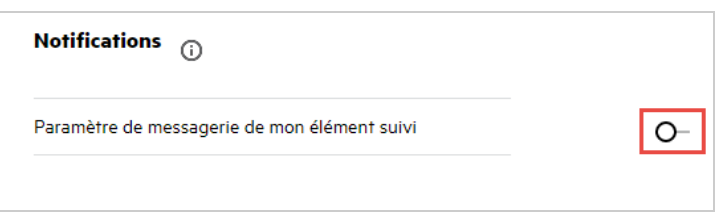

### <span id="page-19-0"></span>**Comment créer un dossier dans la zone de travail Filr ?**

Vous pouvez créer des dossiers dans les zones **Mes fichiers**, **Partagé avec moi** et **Netfolders** (Dossiers réseau) en

 $\sim$ 

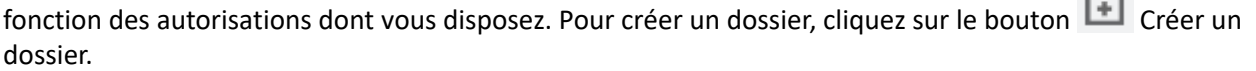

*Figure 26* 

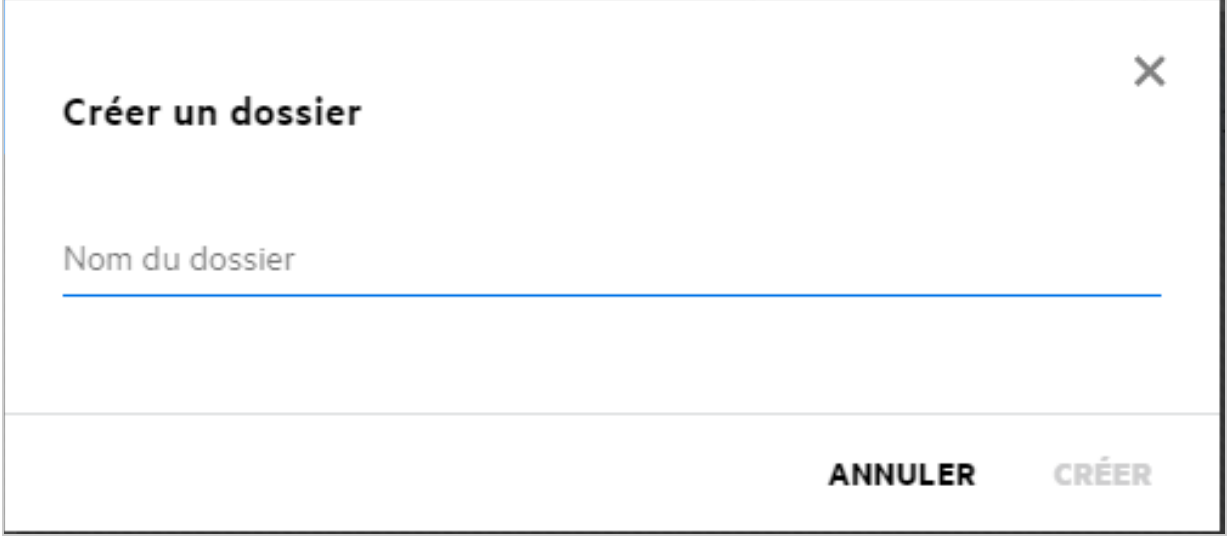

Entrez le nom du dossier, puis cliquez sur **Créer**.

### <span id="page-19-1"></span>**Existe-t-il une limite de taille des fichiers pendant le téléchargement ?**

Par défaut, aucune limite n'est fixée pour la taille des fichiers à télécharger. L'administrateur peut toutefois imposer une limite de taille. Il alloue de l'espace de stockage à chaque utilisateur, qui peut télécharger les fichiers en fonction de la limite définie pour l'espace de stockage. L'administrateur peut configurer la limite de taille des fichiers pour un utilisateur, le téléchargement de fichiers et la taille de téléchargement de fichiers pour un groupe.

### <span id="page-19-2"></span>**Quels sont les types de fichiers qui peuvent être téléchargés vers Filr ?**

Il est possible de télécharger n'importe quel type/extension de fichier vers Filr. L'administrateur peut toutefois bloquer certains types de fichiers, que l'utilisateur n'est alors pas autorisé à télécharger.

### <span id="page-20-0"></span>**Comment télécharger un fichier ?**

Vous pouvez télécharger des fichiers vers la zone **Mes fichiers**, vers les dossiers de la zone **NetFolders** (Dossiers réseau) et vers la zone **Partagé avec moi**. Vous ne pouvez télécharger des fichiers vers des dossiers partagés que si vous y êtes autorisé. Pour télécharger un fichier, accédez au dossier dans lequel vous souhaitez le

télécharger. Cliquez sur  $\mathbf{f}$ , puis recherchez et sélectionnez le fichier sur votre ordinateur. Vous pouvez également glisser-déplacer le fichier vers un dossier.

Si vous recevez une requête de fichier d'un utilisateur Filr, cliquez sur le lien figurant dans le message électronique de la requête de fichier pour télécharger le fichier demandé.

### <span id="page-20-1"></span>**Comment télécharger un dossier ?**

Vous pouvez télécharger des dossiers vers la zone **Mes fichiers**, vers les dossiers de la zone **NetFolders** (Dossiers réseau) et vers la zone **Partagé avec moi**. Vous ne pouvez télécharger des fichiers vers des dossiers partagés que si vous disposez de l'autorisation Contributeur.

Pour télécharger un dossier, accédez à la zone dans laquelle vous souhaitez le télécharger. Cliquez sur  $\Box$  dans le coin supérieur droit de votre zone de travail, puis recherchez et sélectionnez le dossier sur votre ordinateur. Vous pouvez également glisser-déplacer les dossiers à télécharger.

#### **IMPORTANT**

- Lorsque vous téléchargez un dossier, tous les fichiers qu'il contient sont également téléchargés. La fenêtre de notification du téléchargement affiche les noms des fichiers. Lorsque vous placez le pointeur de la souris sur le nom d'un fichier, le chemin d'accès relatif au dossier dans Filr s'affiche.
- La fonction de téléchargement de dossier n'est pas prise en charge dans IE.
- Faites preuve de prudence lorsque vous téléchargez des dossiers structurés complexes, car le processus dépend du navigateur utilisé.
- Filr ne vous permet pas de télécharger un dossier vide.
- Lorsque Filr ne parvient pas à télécharger un dossier, aucun des fichiers qu'il contient n'est téléchargé.

### <span id="page-20-2"></span>**Comment effectuer une requête de fichier ?**

Vous pouvez demander à un utilisateur interne ou externe de télécharger un fichier dans un dossier spécifique. Cette fonction n'est disponible que dans les zones **Mes fichiers** et **NetFolders** (Dossiers réseau).

Accédez au dossier dans lequel vous voulez que l'autre utilisateur télécharge le fichier. Cliquez sur  $\left| \right. \right.$ Entrez le nom d'utilisateur ou l'ID d'adresse électronique correspondant, ajoutez une note sur le fichier demandé, puis cliquez sur **Requête**.

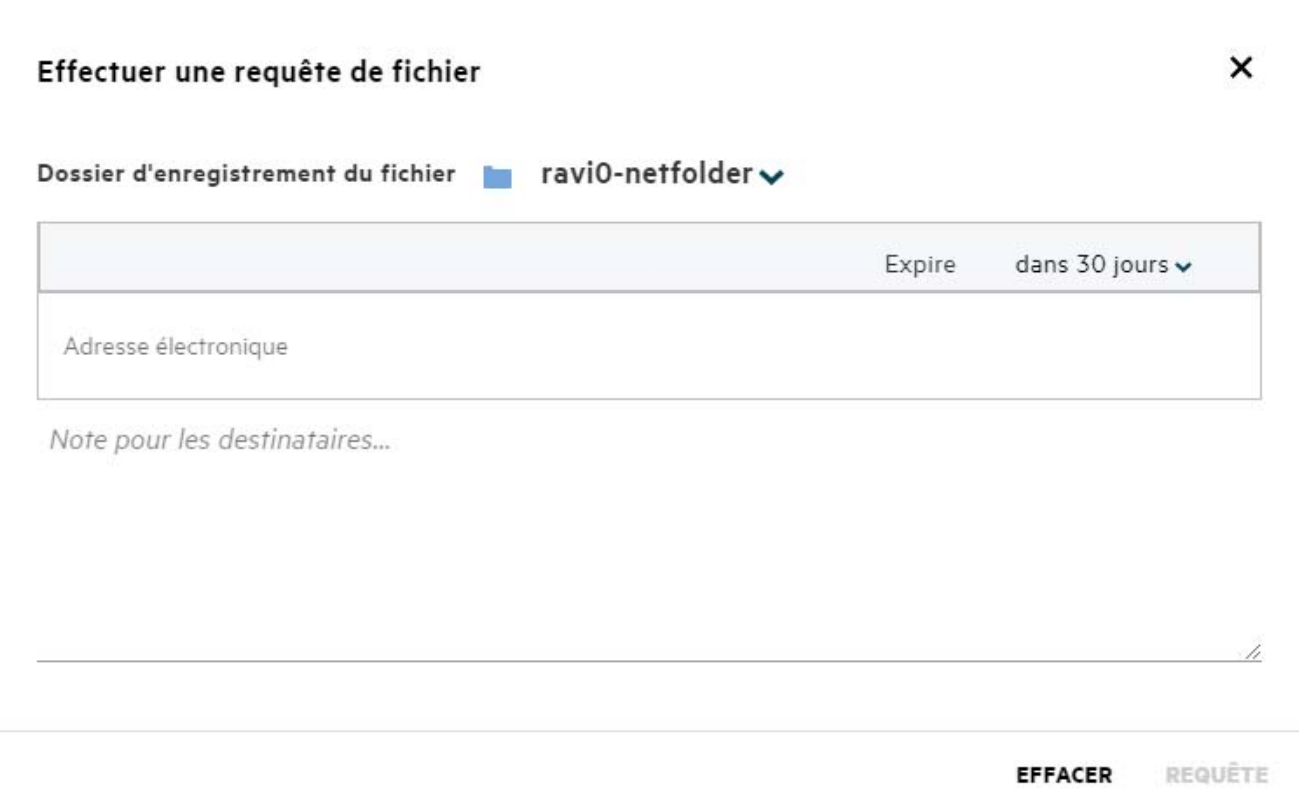

### <span id="page-21-0"></span>**Comment afficher l'aperçu d'un fichier ?**

Filr vous permet d'afficher l'aperçu des fichiers. L'option d'aperçu n'est disponible que pour les types de fichiers pris en charge.

**Fichiers MS Office :** .doc, .docx, .docm, .dotm, .lwp, .odg, .odp, .ods, .odt, .ppt, .pptx, .pptm, .rtf, .csv, .xls, .xlsx, .xlsm

**Fichiers texte :** .txt, c, cc, cpp, cs, diff, java, less, out, patch, php, pl, properties, py, rb, scala, script, scm, scss, sh, sml, sql, swift, vb, vi, vim, xsd, yaml, yml, .pdf

**Fichiers image :** jpg, jpeg, png, svg, bmp, webp, ico, gif

Pour afficher l'aperçu d'un fichier dans la page d'**accueil** > **Fichiers récents**, sélectionnez **Afficher un aperçu du fichier** dans le menu **Autres actions**.

*Figure 28 Afficher l'aperçu d'un fichier*

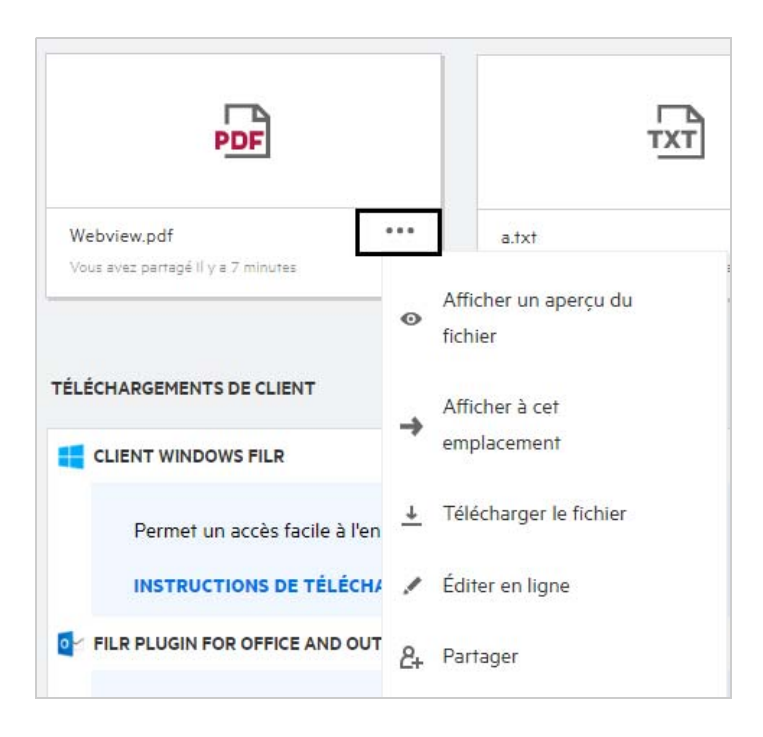

Pour afficher l'aperçu d'un fichier dans la zone **Mes fichiers**, **Partagé avec moi** ou **NetFolders** (Dossiers réseau),

sélectionnez le fichier en question, puis cliquez sur l'icône d'aperçu

### <span id="page-22-0"></span>**Comment déplacer un fichier ?**

Vous pouvez déplacer des fichiers et des dossiers dans et entre les zones **Mes fichiers** et **NetFolders** (Dossiers réseau). Vous ne pouvez toutefois pas déplacer de fichiers d'un dossier réseau vers un autre. Pour déplacer des éléments, vous devez disposer d'autorisations sur les dossiers source et de destination.

Pour déplacer un fichier/dossier (vous pouvez également déplacer plusieurs éléments), sélectionnez l'élément en question, puis sélectionnez l'option **Déplacer vers** dans le menu **Autres actions**.

Si vous souhaitez déplacer plusieurs fichiers/dossiers, sélectionnez-les, puis cliquez sur l'option de déplacement dans le menu **Autres actions** situé dans le coin supérieur droit du menu principal.

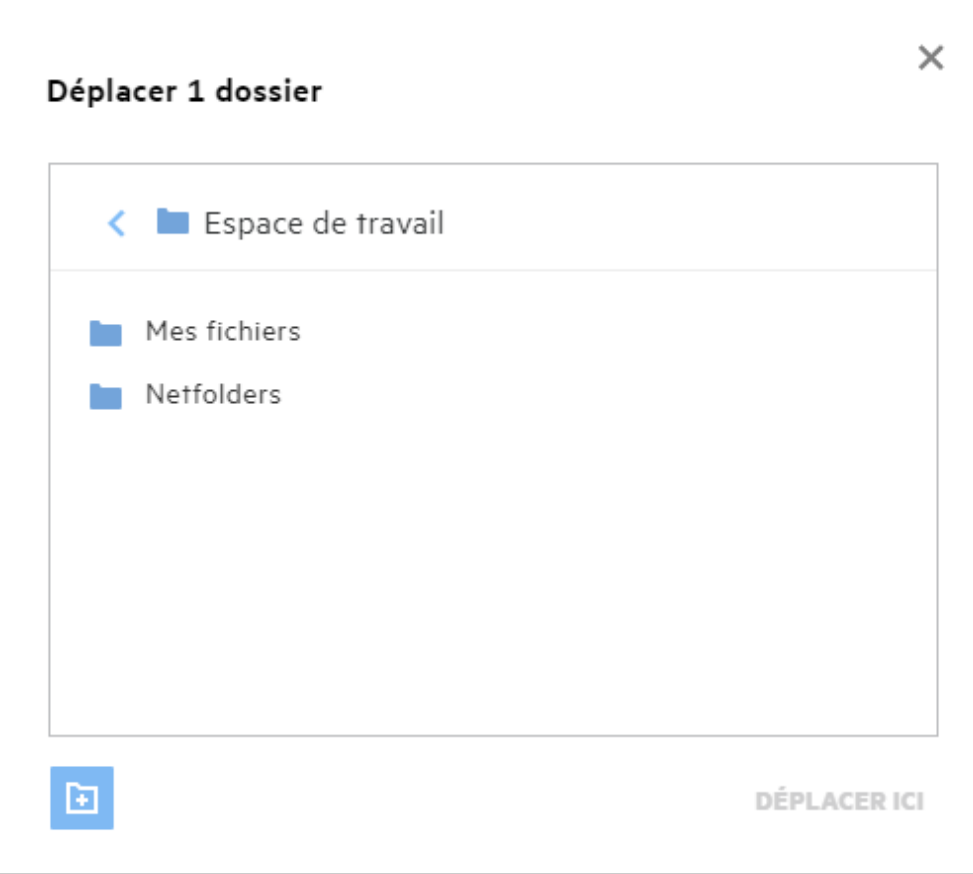

Accédez à l'emplacement de destination, puis cliquez sur **Déplacer ici**. Vous pouvez également créer un dossier en cliquant sur l'icône de nouveau dossier située dans le coin inférieur gauche de la fenêtre. Entrez ensuite le nom du dossier, puis cliquez sur **Déplacer ici**.

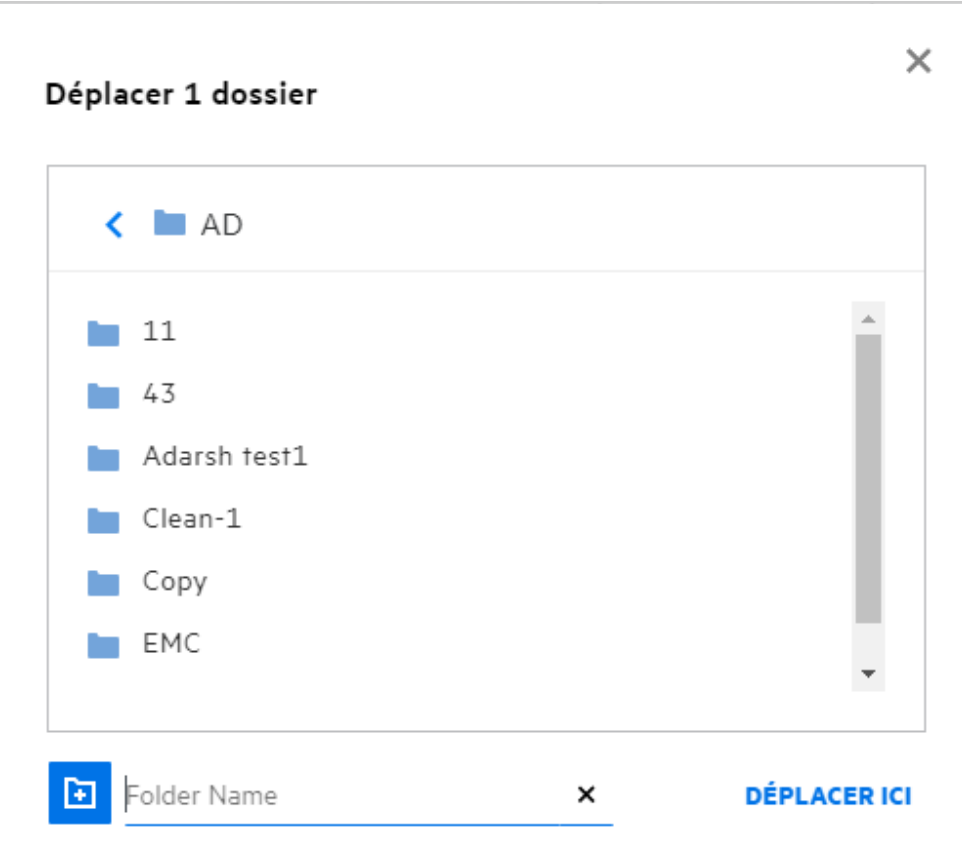

#### <span id="page-24-0"></span>**Comment créer une copie d'un fichier ou d'un dossier ?**

Vous pouvez créer une copie de fichiers ou de dossiers dans ou entre les zones Mes fichiers et Netfolders (Dossiers réseau) de Filr. Pour copier un élément, accédez à l'emplacement source, sélectionnez le fichier ou le dossier à copier, puis choisissez l'option **Copier** dans le menu **Autres actions**. Si vous souhaitez copier plusieurs fichiers ou dossiers, sélectionnez-les, puis cliquez sur l'icône Copier située dans le coin supérieur droit de la barre de menus.

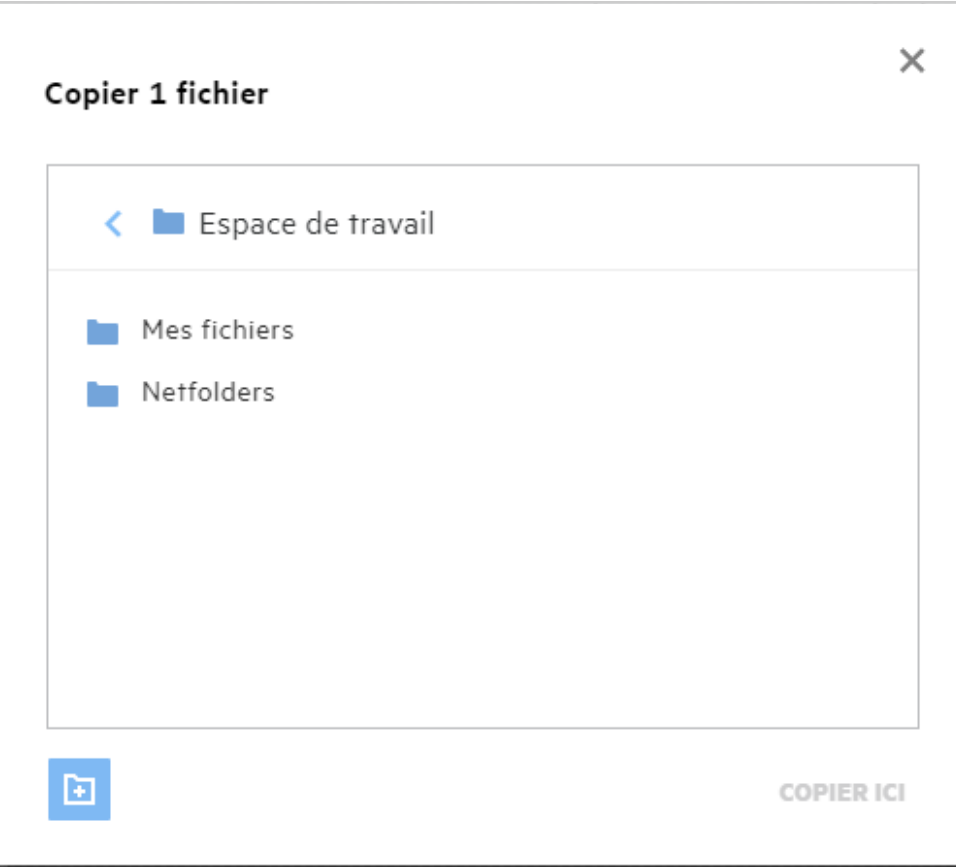

Accédez à l'emplacement de destination, puis cliquez sur **Copier ici**. Vous pouvez également créer un dossier en cliquant sur l'icône de nouveau dossier située dans le coin inférieur gauche de la fenêtre. Entrez ensuite le nom du dossier, puis cliquez sur **Copier ici**.

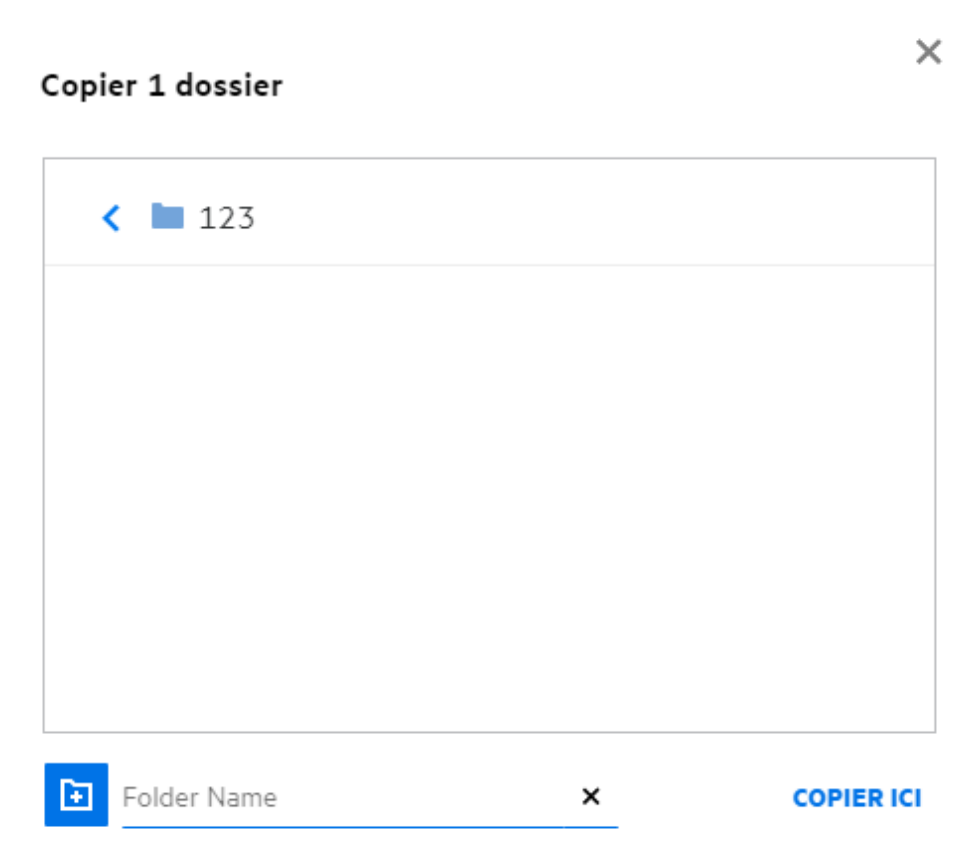

### <span id="page-26-0"></span>**Comment éditer un fichier ?**

Vous pouvez éditer les fichiers que vous téléchargez ou ceux qui sont partagés avec vous uniquement si vous disposez de l'autorisation d'édition. L'option d'édition est disponible pour les fichiers dans le menu **Autres actions**. Vous pouvez éditer les fichiers situés dans les zones Mes fichiers, NetFolders (Dossiers réseau) et Partagé avec moi.

### <span id="page-26-1"></span>**À quoi sert la fonction « Éditer en ligne » ?**

L'applicatif Content Editor fait partie de l'édition avancée de Filr, qui offre des fonctionnalités de co-édition. Si Content Editor est configuré, l'utilisateur peut éditer les fichiers en ligne. Il est alors possible d'ouvrir un fichier directement dans un navigateur Web pour l'éditer.

## <span id="page-26-2"></span>**À quoi sert la fonction « Éditer avec l'application » ?**

Grâce à cette fonction, vous pouvez éditer le fichier à l'aide de l'application sur votre bureau. Tous les types de fichiers de base de MS-Office/LibreOffice sont pris en charge. Par exemple, si vous souhaitez afficher ou éditer un fichier .doc en utilisant MS Word, utilisez cette option pour ouvrir le fichier dans votre application de bureau au lieu de l'ouvrir sur le client Web. La fonction **Éditer avec l'application** est disponible pour tous les utilisateurs.

### <span id="page-27-0"></span>**Comment afficher les commentaires ?**

Tout utilisateur disposant d'un accès à un fichier et d'au moins l'autorisation de lecture pour ce fichier peut afficher les commentaires. Pour afficher les commentaires :

- 1. Sélectionnez un fichier, puis cliquez sur Plus de détails **ED**. *Figure 33 Afficher les commentaires* ÉLÉMENTS SUPPRIMÉS 3 Éléments <a> **MOL** দি Rn b-12d115df1c004109a7ebde639....txt × Mes fichiers/b-12d115df1c004109a7ebde639....txt DÉTAILS COMMENTAIRES 10/08/2020 22:58 | admin Please review the comment Ajouter votre commentaire Les commentaires sont visibles par tous les utilisateurs disposant des droits d'accès
- 2. Cliquez sur l'onglet **Commentaires**.

#### **Ajout d'un commentaire**

Pour ajouter un commentaire, dans l'onglet **Commentaires**, entrez le commentaire dans la zone de texte

**Ajouter votre commentaire**, puis cliquez sur . Le nombre total de commentaires s'affiche en regard de l'icône de commentaire d'un fichier.

#### **Édition d'un commentaire**

Pour éditer un commentaire, dans l'onglet **Commentaires**, placez le pointeur de la souris sur le commentaire, cliquez sur Éditer, apportez les modifications souhaitées, puis cliquez sur  $\sqrt{\phantom{a}}$ .

*Figure 34 Éditer un commentaire*

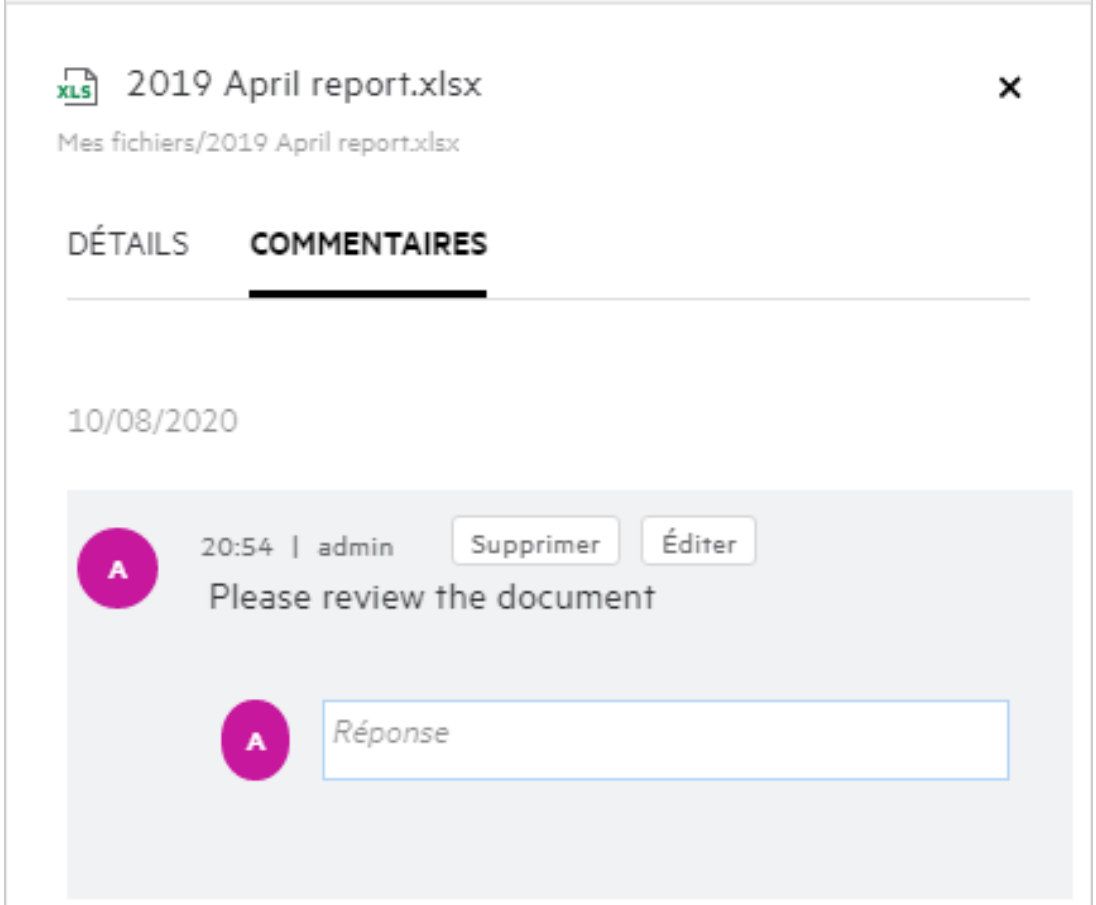

#### **Ajout d'une réponse à un commentaire**

Pour ajouter une réponse, dans l'onglet **Commentaires**, entrez le commentaire dans la zone de texte **Réponse**,

puis cliquez sur .

#### **Suppression d'un commentaire**

Pour supprimer un commentaire, sélectionnez-le et cliquez sur **Supprimer**.

#### <span id="page-28-0"></span>**Quelles sont les différentes méthodes pour partager des fichiers et des dossiers ?**

Filr facilite la collaboration grâce au partage des fichiers.

**PARTAGE AVEC DES UTILISATEURS ET DES GROUPES :** vous pouvez partager des fichiers et des dossiers avec des utilisateurs et groupes internes de votre organisation.

**PARTAGE À L'AIDE DE LIENS :** vous pouvez créer un lien vers un fichier et le partager. Tout utilisateur qui dispose du lien peut afficher ou télécharger le fichier en fonction du type de lien partagé.

**PARTAGE AVEC LE PUBLIC :** les fichiers et les dossiers sont publics. Toute personne qui dispose de l'URL d'un fichier ou d'un dossier peut se connecter en tant qu'utilisateur invité pour afficher les éléments dans les dossiers publics.

PARTAGE AVEC DES UTILISATEURS EXTERNES À VOTRE ORGANISATION : un fichier est partagé avec un utilisateur externe. Un lien vers un formulaire d'enregistrement Filr est fourni à l'utilisateur pour lui permettre de s'enregistrer et d'afficher ou télécharger le fichier en fonction du type de lien partagé.

### <span id="page-29-0"></span>**Comment partager un fichier ?**

Partage d'un fichier : vous pouvez partager un fichier de deux manières différentes :

- Envoyer une invitation
- Partager un lien

Vous pouvez partager un fichier avec un utilisateur externe ou interne. Pour cela, vous devez disposer d'autorisations de partage au niveau du dossier. Pour partager un fichier :

- **1** Sélectionnez le fichier à partager. Vous pouvez également sélectionner plusieurs fichiers et dossiers.
- **2** Sélectionnez l'option **Partager**.
	- **2a** Cliquez avec le bouton droit sur le fichier sélectionné.
	- **2b** Sélectionnez **Partager** dans le menu **Autres actions**.
	- 2c Cliquez sur <sup>24</sup> pour un fichier sélectionné. Si vous souhaitez partager plusieurs fichiers/dossiers, sélectionnez-les, puis cliquez sur l'icône de partage située dans le coin supérieur droit de la barre de menus.

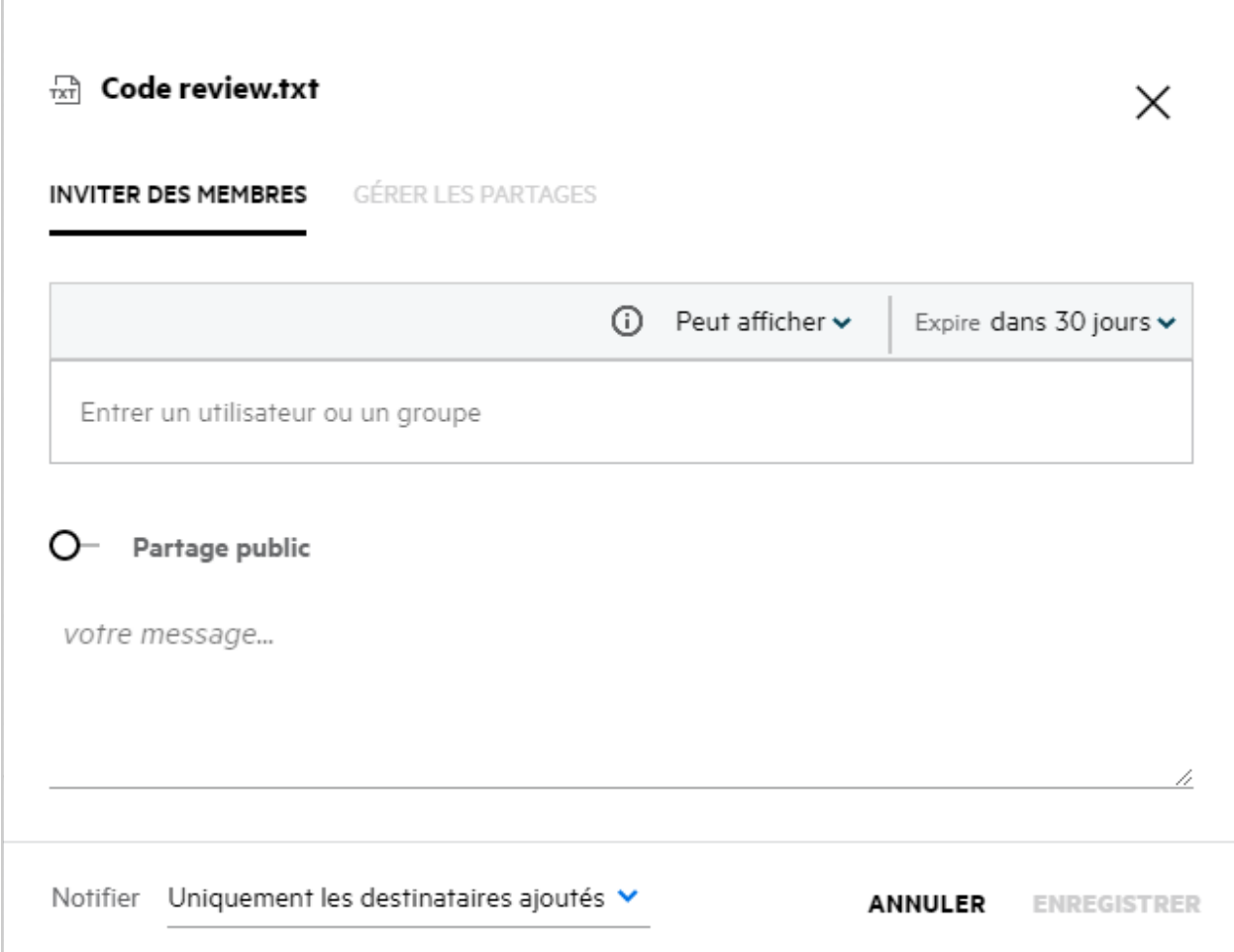

- **3** Entrez l'ID d'adresse électronique de l'utilisateur avec lequel vous voulez partager le fichier. Le carnet d'adresses est automatiquement renseigné en fonction de la liste des utilisateurs internes.
- **4** Configurez les autorisations :
	- **Visionneuse :** les utilisateurs disposant de cette autorisation peuvent afficher le document.
	- **Éditeur :** les utilisateurs disposant de cette autorisation peuvent afficher et éditer le document.
	- **Contributeur :** les utilisateurs disposant de cette autorisation peuvent afficher, éditer, supprimer et déplacer les fichiers dans les dossiers. Cette option n'est pas disponible au niveau du fichier, mais au niveau du dossier.

<span id="page-31-1"></span>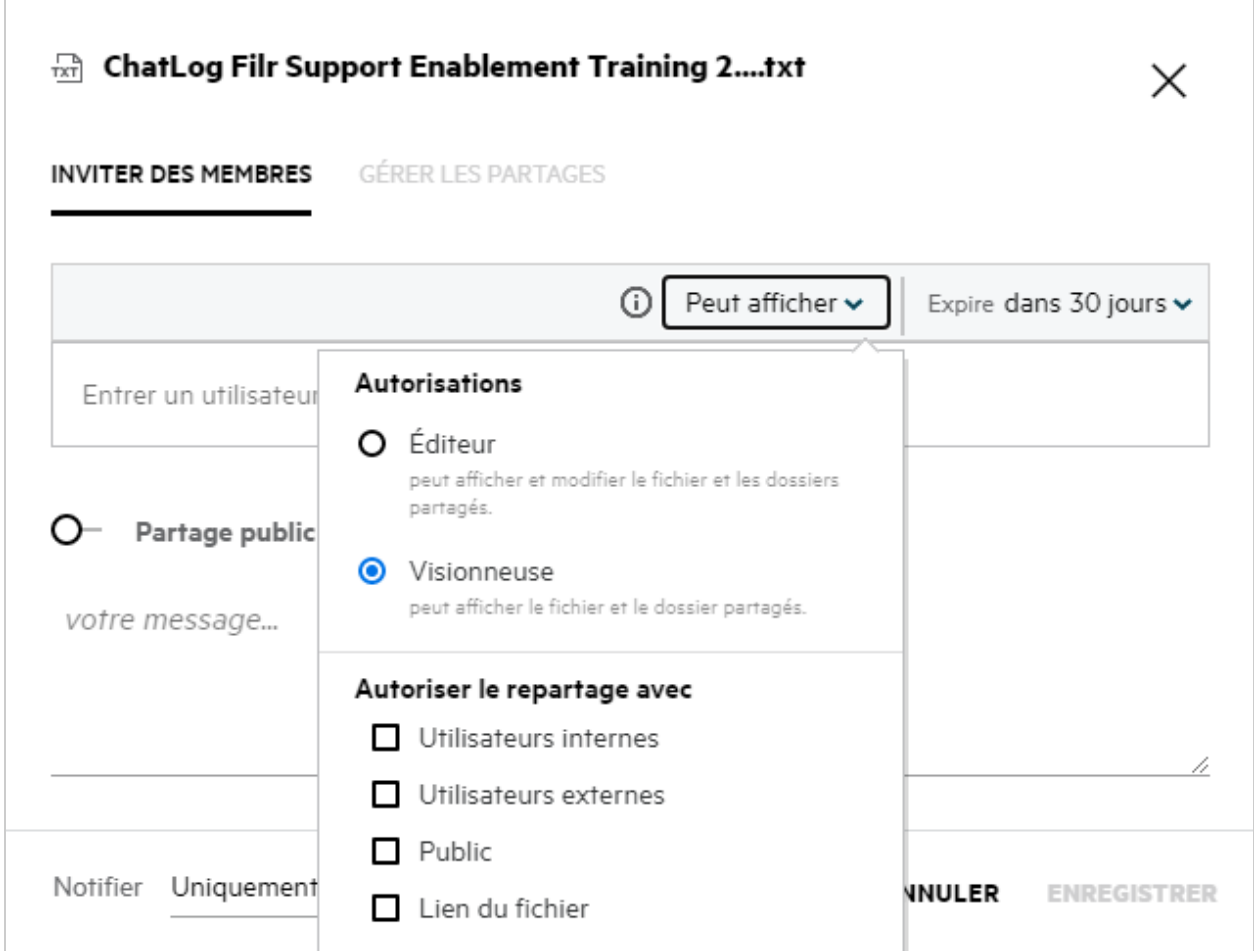

- **5** Vous pouvez accorder l'autorisation de repartage à l'utilisateur avec lequel vous partagez le fichier.
- **6** Cliquez sur **Inviter**.

Partager le lien : cette option permet de créer un lien vers un fichier et de le partager avec les utilisateurs.

### <span id="page-31-0"></span>**Un fichier partagé peut-il être repartagé ?**

Oui, un fichier peut être repartagé lorsque son propriétaire a accordé à l'utilisateur l'autorisation de le repartager. Reportez-vous à la figure [Autorisations de partage](#page-31-1). Voici les options disponibles dans la section **Autoriser le repartage avec** :

- **Utilisateurs internes :** le fichier peut être repartagé avec les utilisateurs internes.
- **Utilisateurs externes :** le fichier peut être repartagé avec les utilisateurs externes.
- **Public :** le fichier peut être rendu public.
- **Lien de fichier :** le fichier peut être repartagé à l'aide du lien de partage.

### <span id="page-32-0"></span>**Comment savoir si un fichier est déjà partagé et selon quelle méthode ?**

Lorsqu'un fichier est partagé, la colonne **Membres** de la zone **Mes fichiers** est actualisée en fonction du nombre de membres ou de groupes avec lesquels le fichier est partagé. Tous les fichiers que vous partagez sont également répertoriés sous **PARTAGÉ PAR MOI** dans les zones correspondantes. Si des fichiers sont partagés avec vous, ils sont répertoriés dans la zone **PARTAGÉ AVEC MOI**. Vous pouvez également cliquer sur le bouton

詚

pour afficher plus de détails.

#### *Figure 37 Afficher plus de détails*

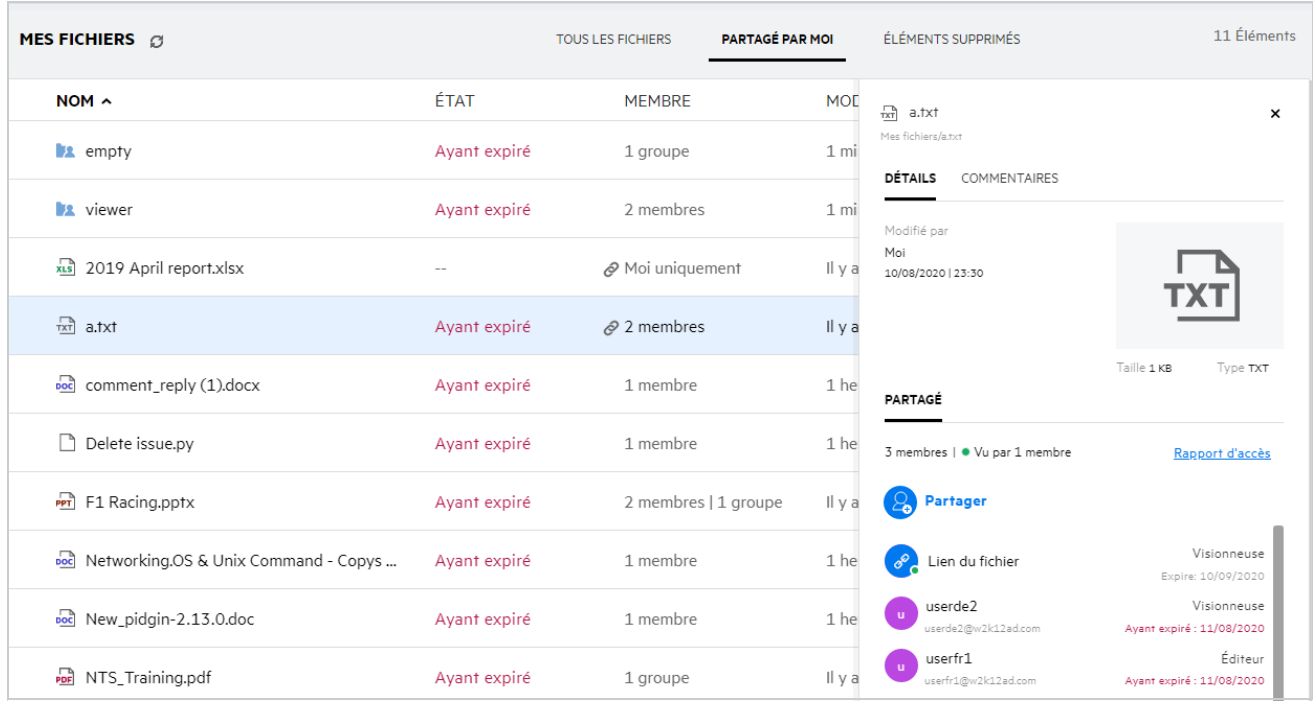

Les détails des utilisateurs et des groupes sont affichés, ainsi que l'état d'expiration du partage.

### <span id="page-33-0"></span>**Quels sont les différents rôles et les différentes autorisations qu'un utilisateur peut avoir ?**

*Tableau 1 Types de rôles*

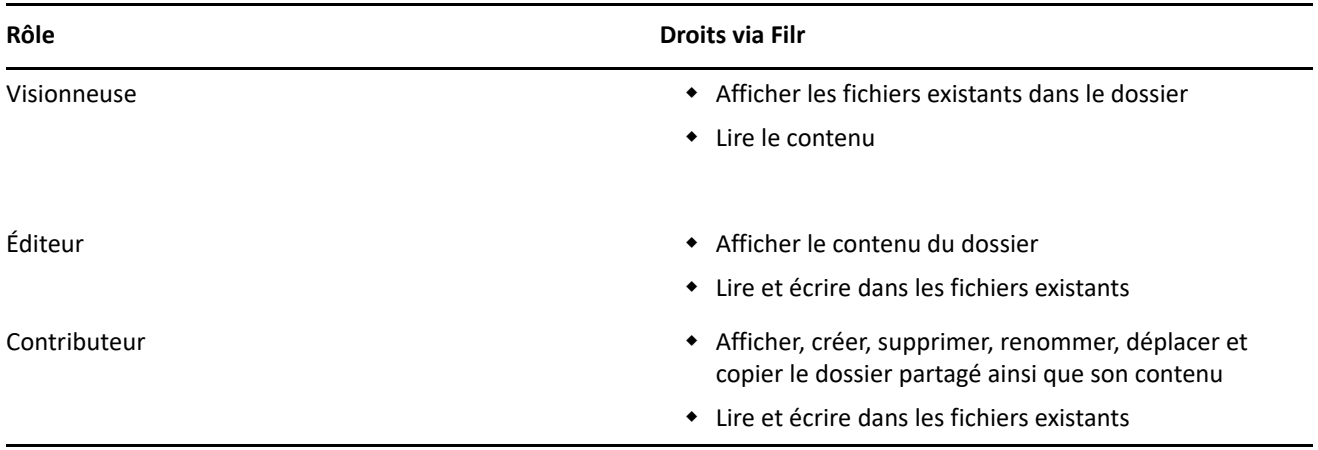

### <span id="page-33-1"></span>**Qu'est-ce qu'un rapport d'accès au partage ?**

Le rapport d'accès au partage contient des informations détaillées sur un fichier, comme le nom de l'utilisateur qui y a accédé, l'heure de l'accès et les commentaires éventuellement ajoutés au fichier. Le rapport d'accès au partage n'est disponible que dans l'édition avancée de Filr. Lorsqu'un destinataire accède au fichier partagé, vous recevez un message électronique de notification de Filr. Vous pouvez également afficher le rapport d'accès en cliquant sur le lien figurant dans le message électronique, qui vous permet de consulter les détails du destinataire. Si le destinataire a accédé au fichier partagé, l'option **Access Report is Available** (Rapport d'accès disponible) est affichée dans le menu **Autres actions**.

*Figure 38 Notification d'accès au partage*

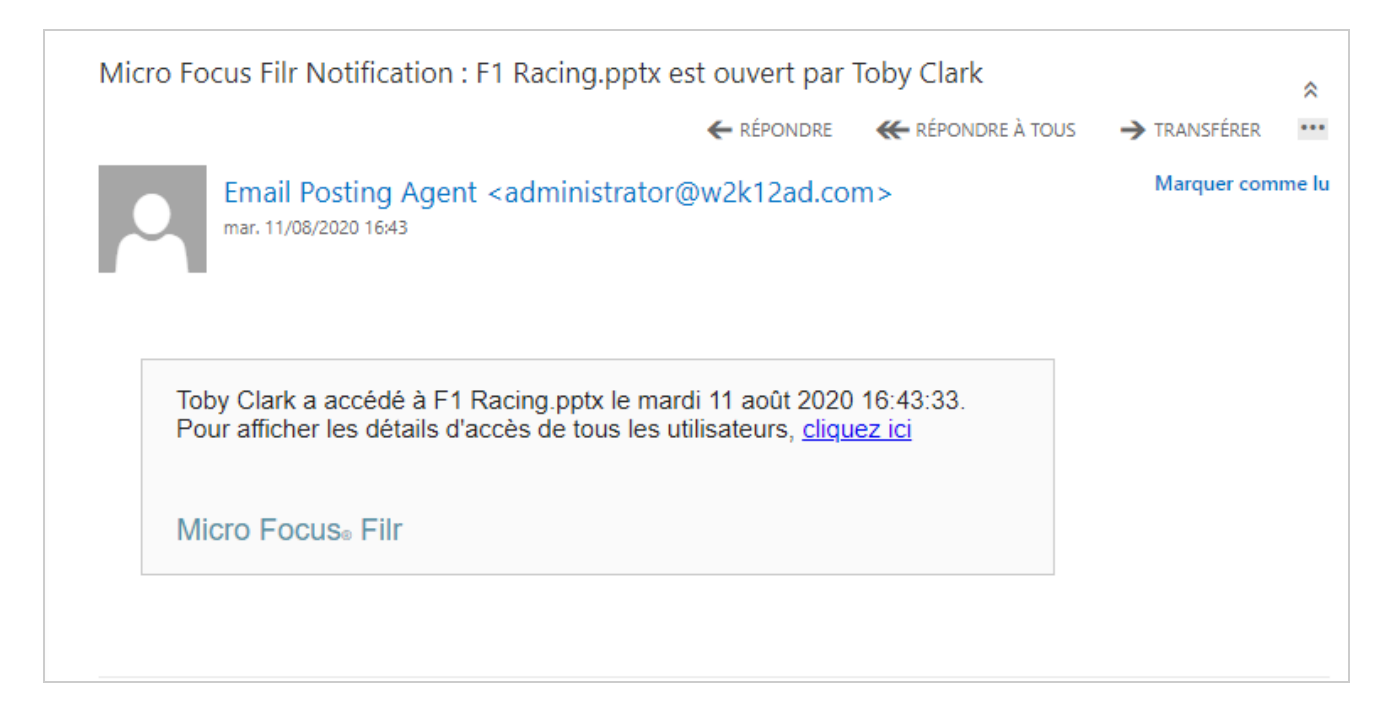

Le rapport contient les informations d'accès des destinataires, comme l'identité de l'utilisateur qui a accédé au fichier, l'adresse IP de la machine avec laquelle le fichier a été consulté, ainsi que la date et l'heure d'accès au fichier. Vous pouvez télécharger une version PDF du rapport en cliquant sur **Télécharger le rapport**.

*Figure 39 Rapport d'accès*

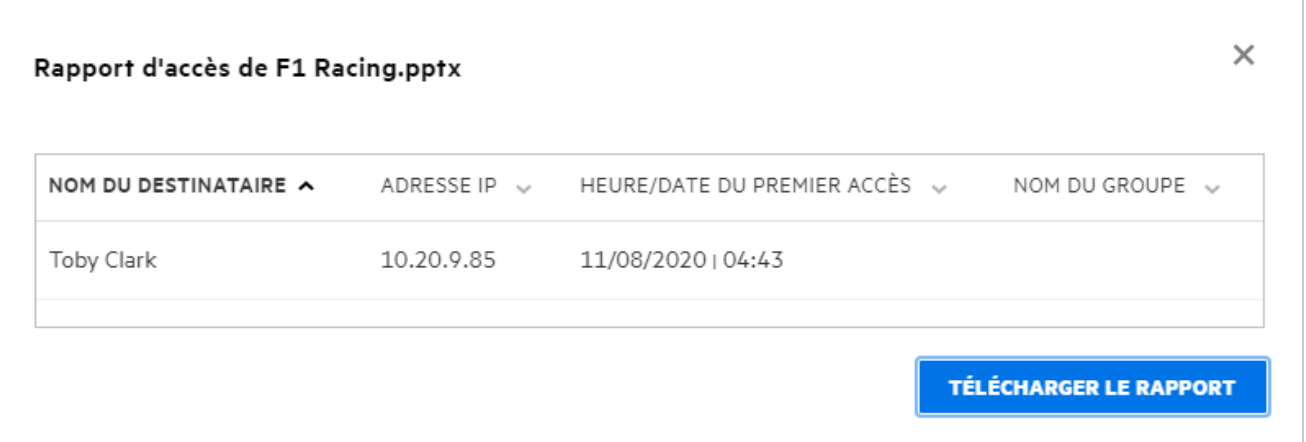

### <span id="page-34-0"></span>**Qu'est-ce qu'un lien de partage ?**

Un lien de partage permet de créer un lien pour partager un fichier. Un utilisateur disposant du lien de partage peut accéder au fichier concerné sans authentification. Il peut afficher ou télécharger le fichier, mais pas le déplacer ou le modifier. Vous pouvez créer un lien pour :

- **Afficher le fichier :** le fichier est converti au format HTML pour être affiché dans le navigateur.
- **Télécharger le fichier :** le fichier est téléchargé.

Pour créer un lien, cliquez avec le bouton droit sur un fichier et sélectionnez **Partager le lien** ou cliquez sur l'option correspondante du menu **Autres actions** du fichier.

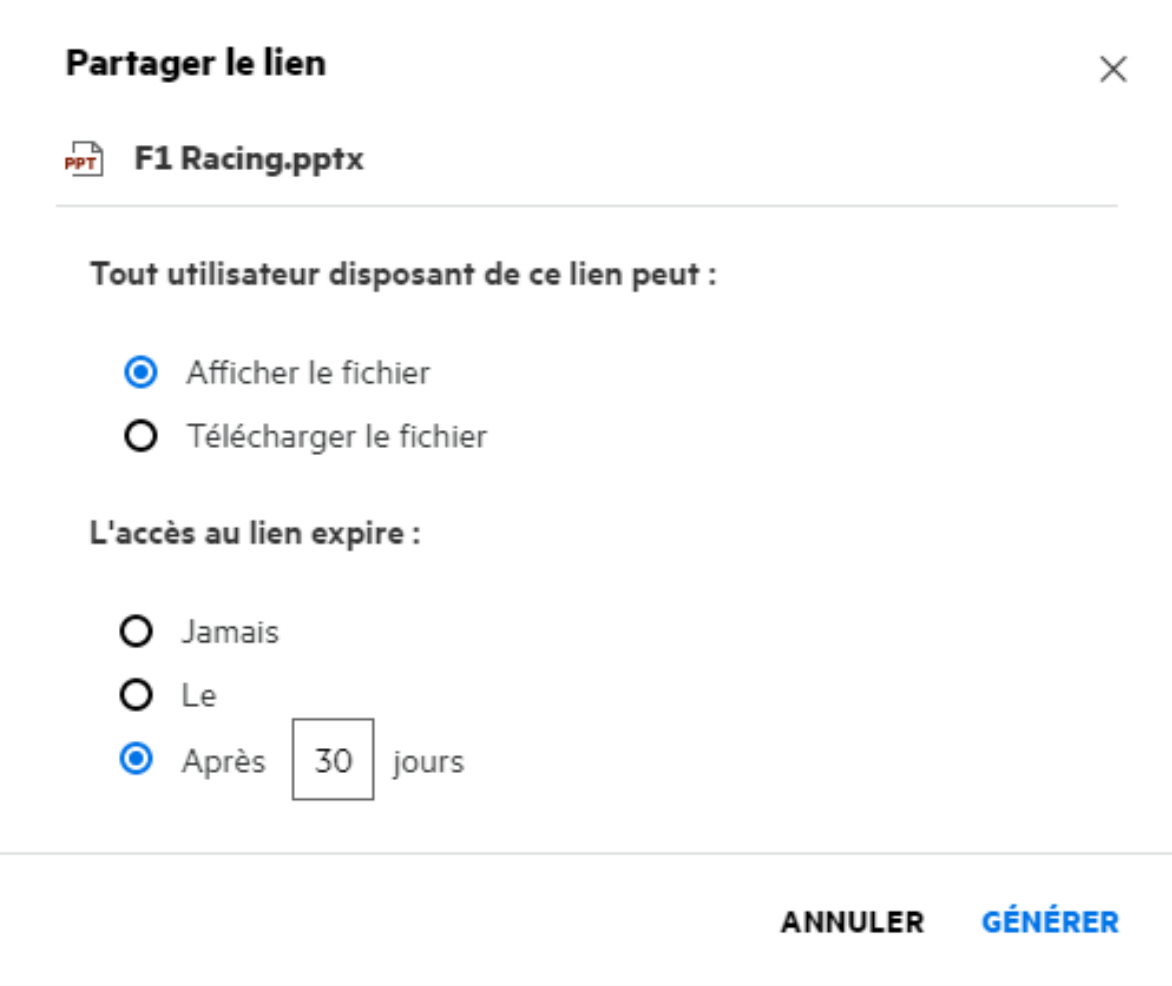

Sélectionnez le type de lien à créer, puis définissez les paramètres d'expiration du lien. Cliquez sur **GÉNÉRER**.

Le lien est généré et automatiquement copié dans le Presse-papiers. Vous pouvez alors partager directement le lien au moyen d'un message électronique, d'un SMS, des réseaux sociaux ou d'un forum de collaboration. Tout utilisateur qui clique sur le lien bénéficie d'un accès direct au fichier. En fonction du type de lien, l'utilisateur peut afficher ou télécharger le fichier.

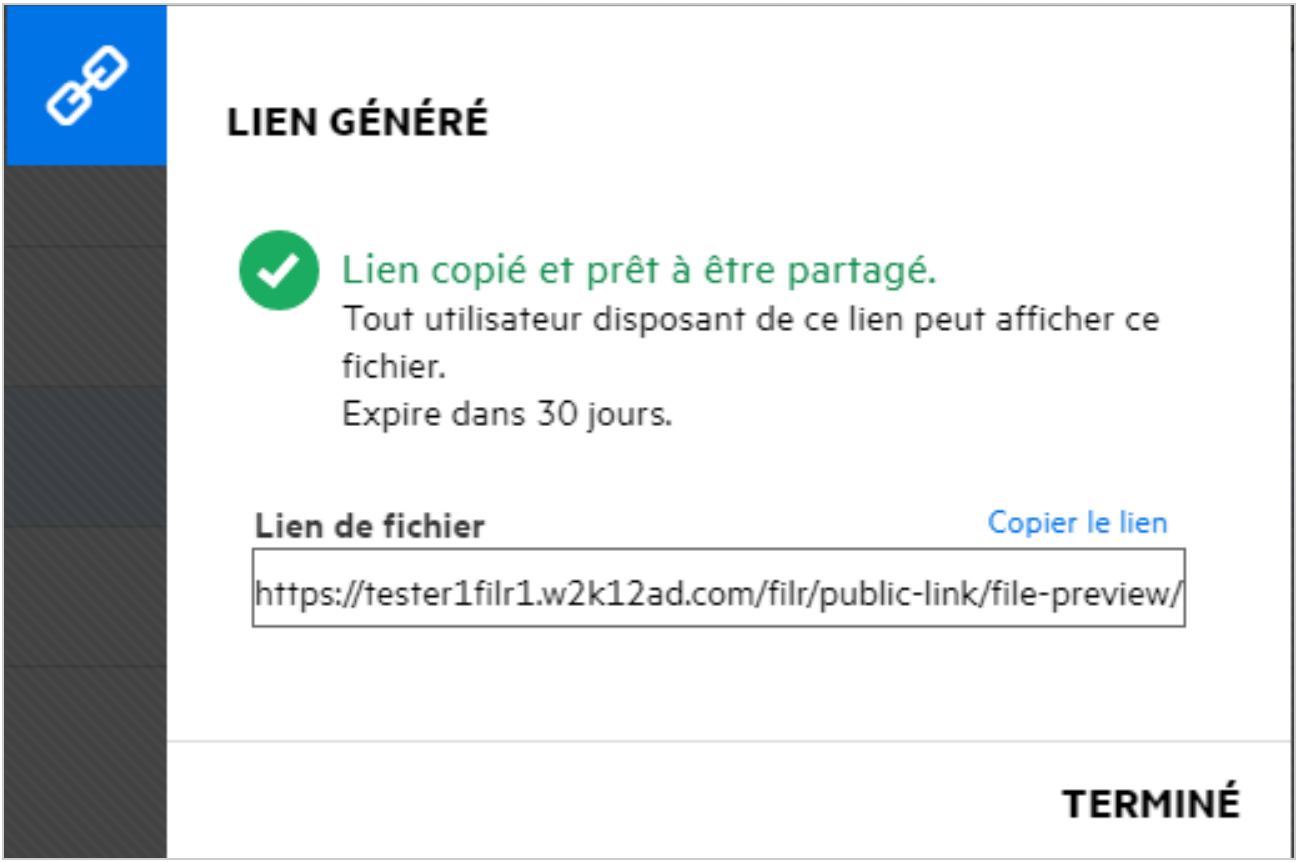

### <span id="page-36-0"></span>**Comment annuler le partage d'un fichier partagé ?**

Pour annuler le partage d'un fichier, vous pouvez sélectionner l'option **Arrêter le partage** du menu **Autres actions**.

Si le fichier est partagé avec plusieurs utilisateurs et que vous souhaitez annuler le partage du fichier avec un utilisateur spécifique, utilisez l'option **Gérer le partage** du menu **Autres actions** du fichier. Dans la boîte de dialogue **Gérer le partage**, sous l'onglet **Gérer les partages**, sélectionnez le nom d'utilisateur souhaité, puis

cliquez sur .

Vous pouvez accéder à la zone **PARTAGÉ PAR MOI**, sélectionner plusieurs fichiers et sélectionner l'option **Arrêter le partage** dans le menu **Autres actions** situé dans le coin supérieur droit de la page.

### <span id="page-36-1"></span>**Comment modifier les autorisations de partage ?**

En cas de partage de plusieurs fichiers ou dossiers, si un fichier dispose de l'autorisation Visionneuse et un dossier dispose de l'autorisation Contributeur, ce sont les droits Visionneuse qui sont pris en compte. Vous pouvez éditer les autorisations de partage à l'aide de l'option **Gérer le partage** du menu **Autres actions** d'un fichier. Dans la boîte de dialogue Gérer le partage, sous l'onglet **Gérer les partages**, sélectionnez le nom

d'utilisateur ou du groupe souhaité, puis cliquez sur .

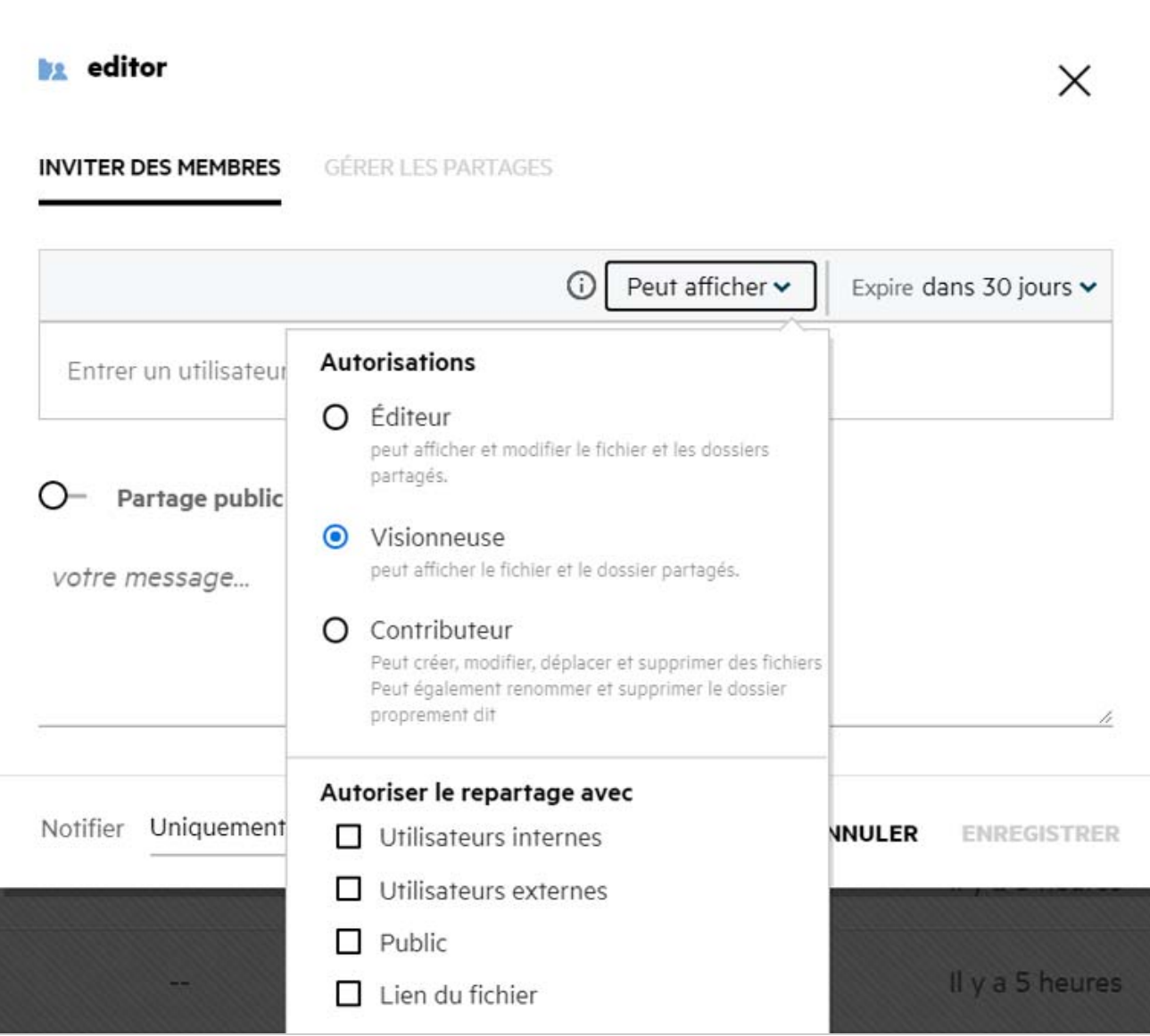

Cette fenêtre vous permet de modifier les autorisations de partage et l'expiration du partage. Cliquez sur l'option **Réinitialiser** pour réinitialiser les modifications apportées aux anciens paramètres d'autorisation.

### <span id="page-37-0"></span>**Comment utiliser un modèle personnalisé ou créer un fichier ?**

Il est désormais possible d'éditer les modèles personnalisés ou de créer un fichier dans Filr. L'option **Créer un fichier** n'est disponible que dans l'édition avancée de Filr, et Content Editor doit être activé par l'administrateur. Dans les zones **Mes fichiers** et **NetFolders** (Dossiers réseau), cette option est située au niveau de la racine et des dossiers. Dans la zone **Partagé avec moi**, elle se trouve uniquement au niveau des dossiers. Pour créer un fichier, procédez comme suit :

1 Cliquez sur  $+$  dans le coin de la zone de travail Filr.

Les modèles de fichier par défaut fournis avec Filr et les modèles ajoutés par un administrateur sont affichés dans la liste des modèles de fichier. La fenêtre **Créer un document <type de document>** est affichée.

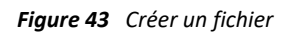

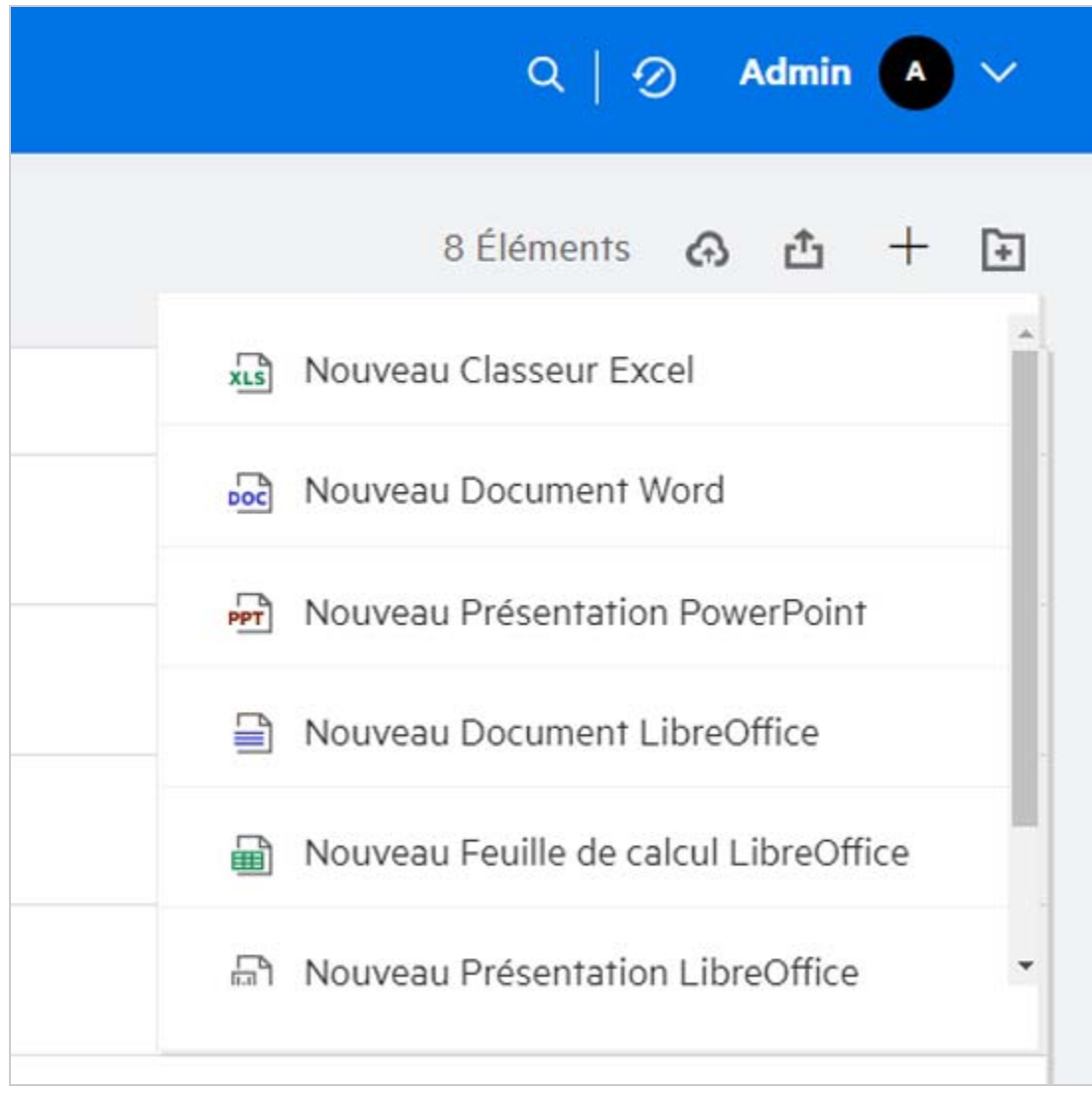

**2** Sélectionnez le modèle de fichier souhaité dans la liste.

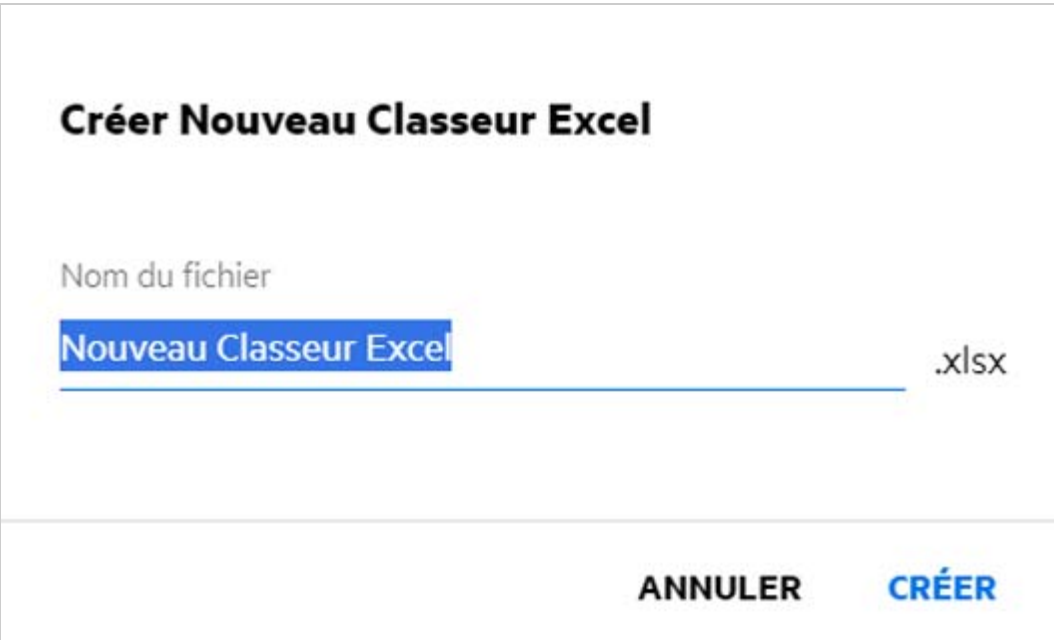

**3** Entrez le nom du fichier, puis cliquez sur **Créer**. Le fichier est enregistré dans Filr. Vous pouvez ensuite l'éditer si vous le souhaitez.

**REMARQUE :** cette option est disponible si vous disposez des autorisations Contributeur pour le dossier ou les zones de travail Filr.

#### **Mentions légales**

#### **Copyright © 2017 - 2020 Micro Focus ou l'une de ses filiales**.

Les seules garanties pour les produits et services de Micro Focus et de ses filiales et concédants de licence (« Micro Focus ») sont énoncées dans les déclarations de garantie expresses accompagnant ces produits et services. Aucun élément du présent document ne doit être interprété comme constituant une garantie supplémentaire. Micro Focus ne pourra pas être tenu responsable des erreurs techniques ou éditoriales ou des omissions contenues dans le présent document. Les informations contenues dans le présent document sont susceptibles d'être modifiées sans préavis.